# 

**WA** 

# **Uživatelská příručka**

TOL

TELE

JOOCH

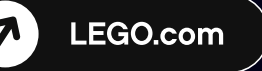

# **OBSAH**

Úvod

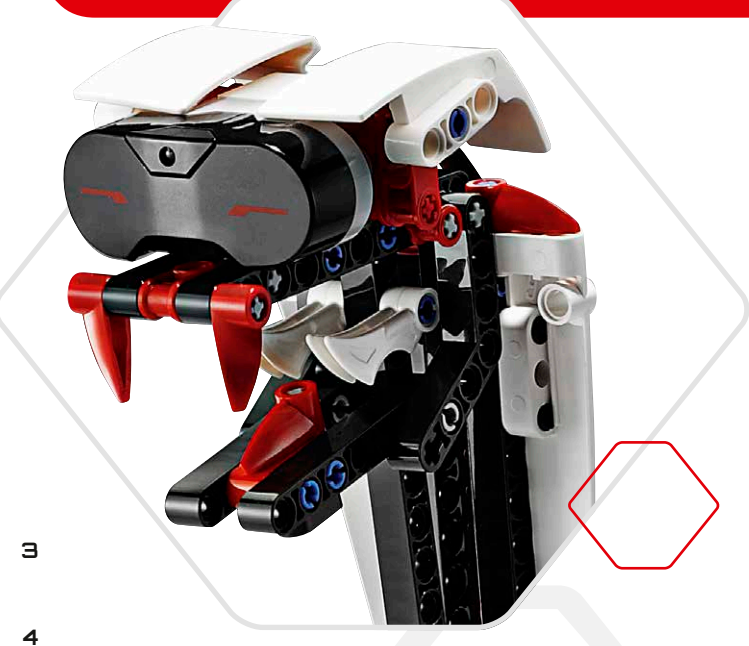

#### + Vítejte .............. **Technologie EV3** + Přehled ... 5 Přehled ...... 5  $\blacksquare$  $\Box$ Color Sensor (barevný senzor) **COLORED AND SENSOR** Infrared Sensor (infračervený senzor)<br>
Remote Infrared Beacon (vzdálený infračervený maják) (13

#### Software EV3

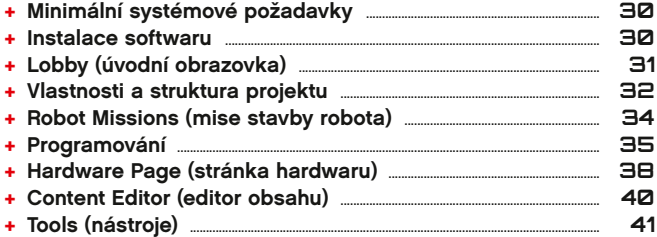

#### Řešení problémů

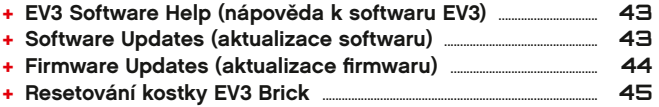

#### Užitečné informace

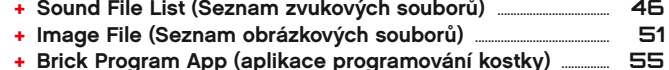

56

#### LEGO.com/mindstorms

s. 2

# **Úvod**

### **Vítejte**

#### **Vítejte ve světě LEGO® MINDSTORMS®**

Tato robotická sestava LEGO® MINDSTORMS® EV3 obsahuje všechny prvky, které potřebujete k vytvoření a ovládání tisíců robotů LEGO.

Pokud jste ještě nikdy nepostavili žádného robota LEGO MINDSTORMS, doporučujeme vám začít se stavbou jednoho z pěti úžasných robotů vyobrazených na obalu systému EV3. V položce Robot Missions (mise stavby robota), která je součástí programovacího softwaru EV3, najdete návod na sestavení a příklady programování těchto robotů. Tyto roboty vytvořili návrháři z týmu LEGO MINDSTORMS, aby vám předvedli některé způsoby, jak můžete sestavit a programovat robotický systém LEGO MINDSTORMS EV3. Než se nadějete, budete sami stavět vlastní LEGO výtvory a měnit je na živé roboty různých typů s rozmanitými způsoby chování!

Stavba a programování vlastních robotů nikdy nebyly snazší než se systémem LEGO MINDSTORMS EV3. Vymyslete si robota a hned si ho postavte. Pomocí motorů a senzorů potom doplníte jeho chování a pohyby. Software vás provede cestou, na jejímž konci bude oživení robota.

**Create (vytvořte):** Postavte si robota z LEGO dílů, motorů a inteligentních senzorů obsažených v sadě.

**Command (ovládejte):** Naprogramujte si robota v intuitivním ikonovém programovacím prostředí. Přetáhněte požadované akce do okna programování a přizpůsobte je tak, aby odpovídaly chování vašeho robota.

**Go (spusťte)!** Až postavíte a naprogramujete svého robota, můžete si začít hrát!

Na webové stránce **LEGO.com/mindstorms** si můžete prohlédnout novinky a výtvory, které ostatní uživatelé postavili ze sady LEGO MINDSTORMS. Když se vy a ostatní fanoušci systému LEGO MINDSTORMS podělíte o své výtvory, bude to přínosné pro nás všechny.

*Na viděnou na webu!*

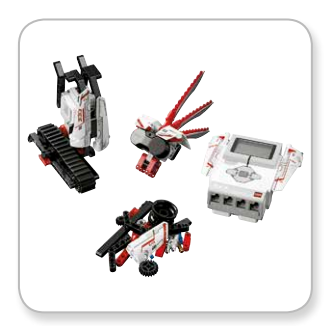

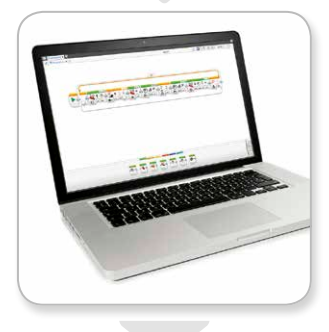

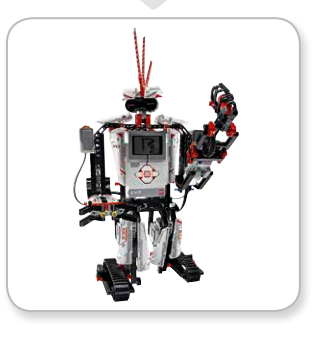

### **Přehled**

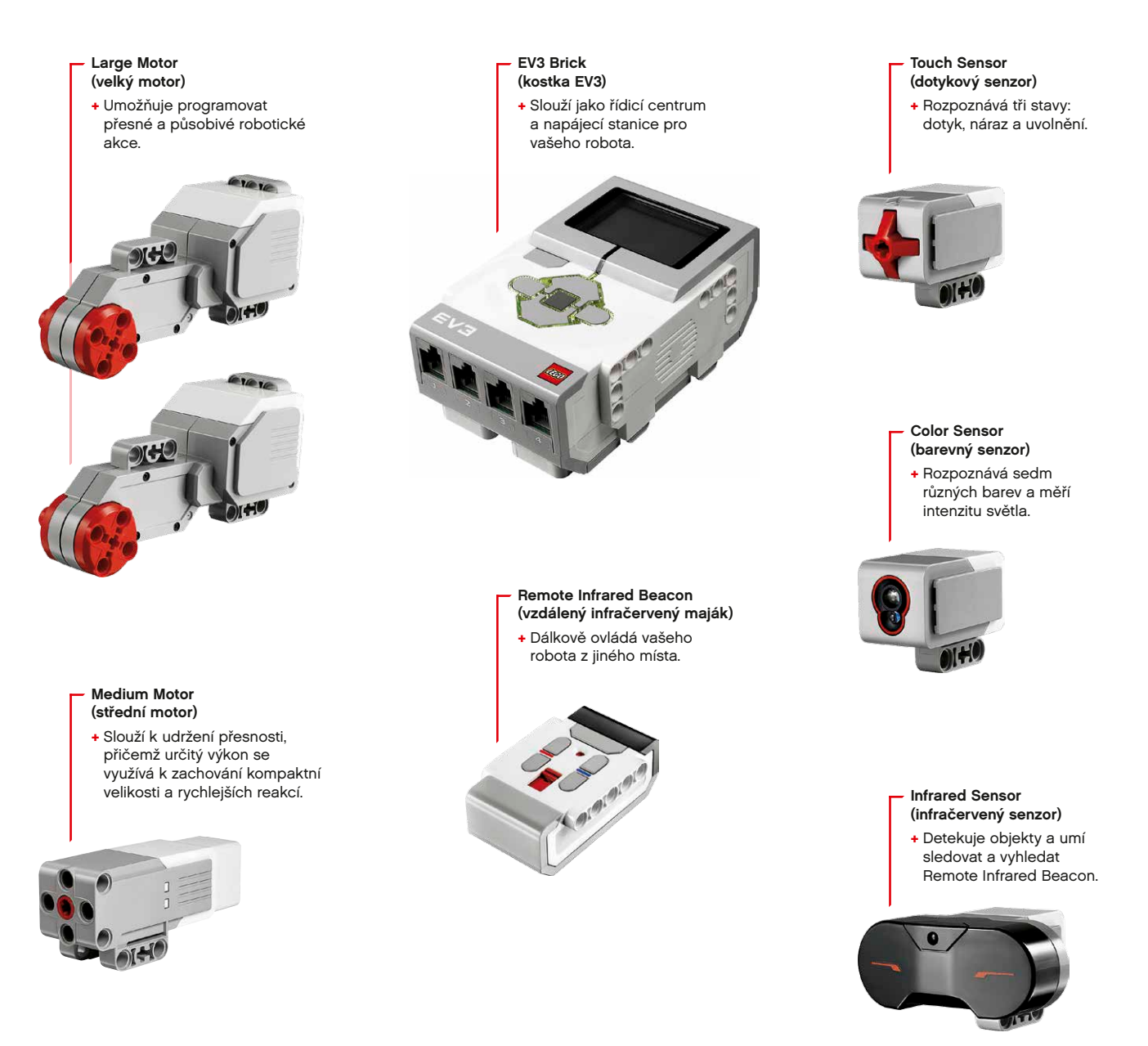

### LEGO.com/mindstorms s.4

### **EV3 Brick (Kostka EV3)**

#### **Přehled**

Na **položce Display (displej)** se zobrazuje aktuální dění uvnitř kostky EV3 Brick a displej rovněž slouží k ovládání rozhraní kostky. Umožňuje přidávat textová, číselná nebo grafická zadání do vašeho programování nebo experimentů. Displej můžete například naprogramovat tak, aby zobrazoval veselého (nebo smutného) "smajlíka" na srovnávací odpověď nebo aby zobrazoval číslo, které je výsledkem matematického výpočtu (více informací o používání **Display Block (panel displeje)** najdete v EV3 Software Help (nápověda k softwaru EV3)).

**Položka Brick Buttons (tlačítka kostky)** slouží k procházení rozhraní kostky EV3 Brick. Lze je použít i jako programovatelné aktivátory. Můžete například naprogramovat robota tak, aby po stisku tlačítka Nahoru zvedl ruce nebo po stisku tlačítka Dolů ruce spustil dolů (více informací najdete v části **Using the Brick Buttons (používání tlačítek kostky)** v EV3 Software Help (nápověda k softwaru EV3).

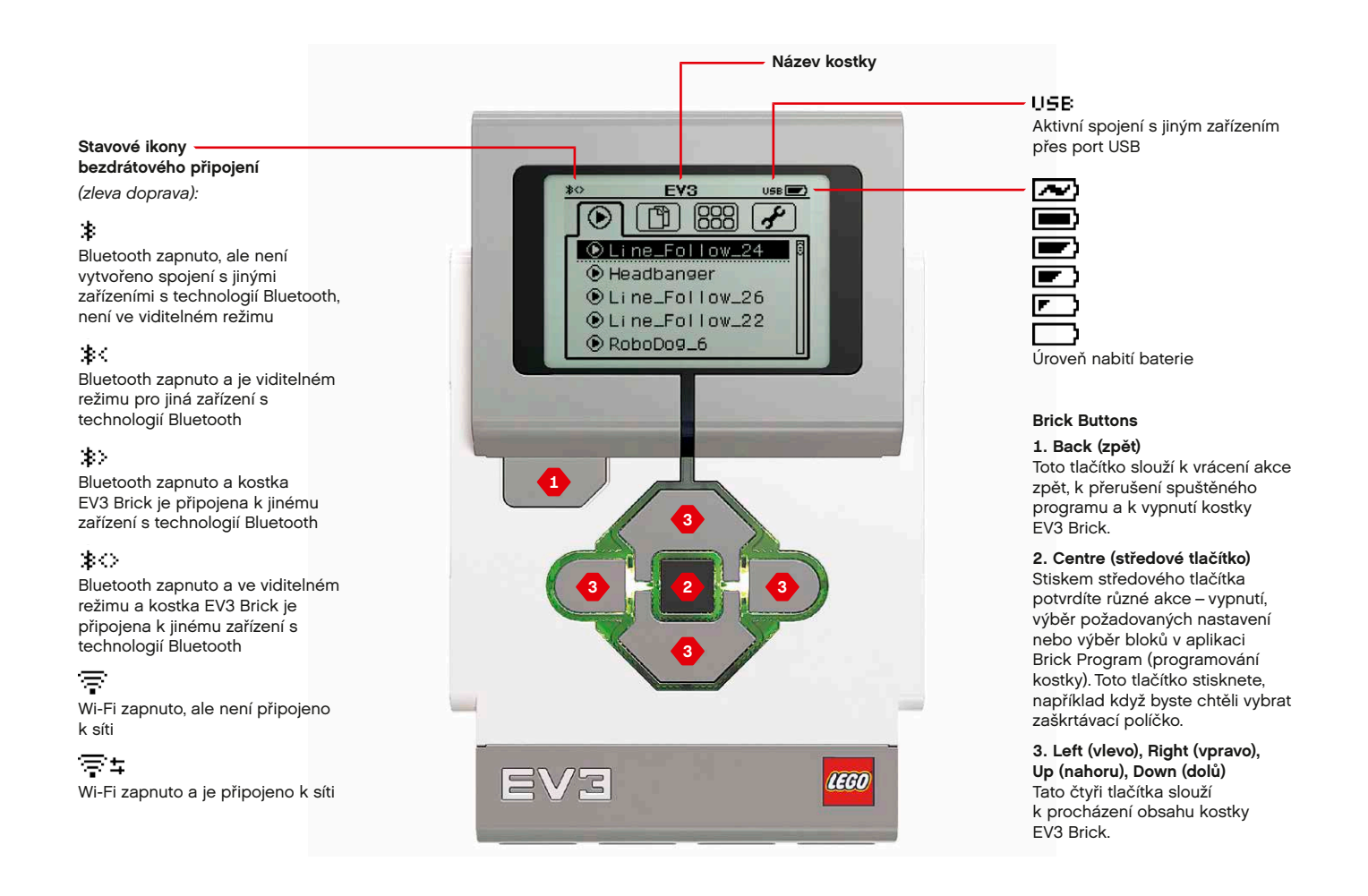

#### LEGO.com/mindstorms s. 5

### **EV3 Brick (Kostka EV3)**

**Položka Brick Status Light (stavová kontrolka kostky)** kolem položky Brick Buttons (tlačítka kostky) indikuje aktuální stav kostky EV3 Brick. Může svítit zeleně, oranžově nebo červeně a může blikat. Signalizace položky Brick Status Light mohou být následující:

- **+** Červená = spouštění, aktualizování, vypínání
- **+** Blikající červená = systém zaneprázdněn
- **+** Oranžová = upozornění, výstraha
- **+** Blikající oranžová = upozornění, spuštěno
- **+** Zelená = připraveno
- **+** Blikající zelená = spuštěný program

Položku Brick Status Light lze rovněž naprogramovat tak, aby svítila různými barvami a blikala při splnění různých podmínek (více informací o používání položky **Brick Status Light Block (panel stavových kontrolek kostky)** najdete v EV3 Software Help (nápověda k softwaru EV3).

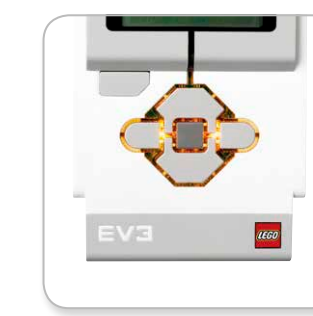

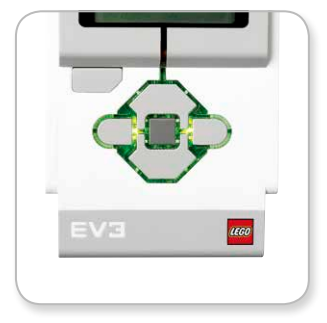

# **Technické parametry**

- **kostky EV3 Brick +** Operační systém – LINUX
	- **+** Řadič ARM9 300 MHz
	- **+** Paměť Flash 16 MB
	- **+** Paměť RAM 64 MB

**+** Rozlišení displeje kostky – 178 x 128 / černobílý **+** Komunikace USB 2.0 s hostitelským počítačem – až 480 Mbit/s **+** Komunikace USB 1.1 s hostitelským zařízením – až 12 Mbit/s

- **+** Karta microSD podporuje formát SDHC,
	- verze 2.0, max. 32 GB
	- **+** Porty motorů a senzorů
	- **+** Konektory RJ12
	- **+** Podpora funkce Auto ID **+** Napájení – 6 baterií AA

**IEGO** 

Brick Status Light – červená Brick Status Light – oranžová Brick Status Light – zelená

### $LEGO.com/mindstorms$  s. 6

### **EV3 Brick (Kostka EV3)**

o používání položky **Sound Block (zvukový panel)** najdete v EV3 Software Help (nápověda k softwaru

EV3)).

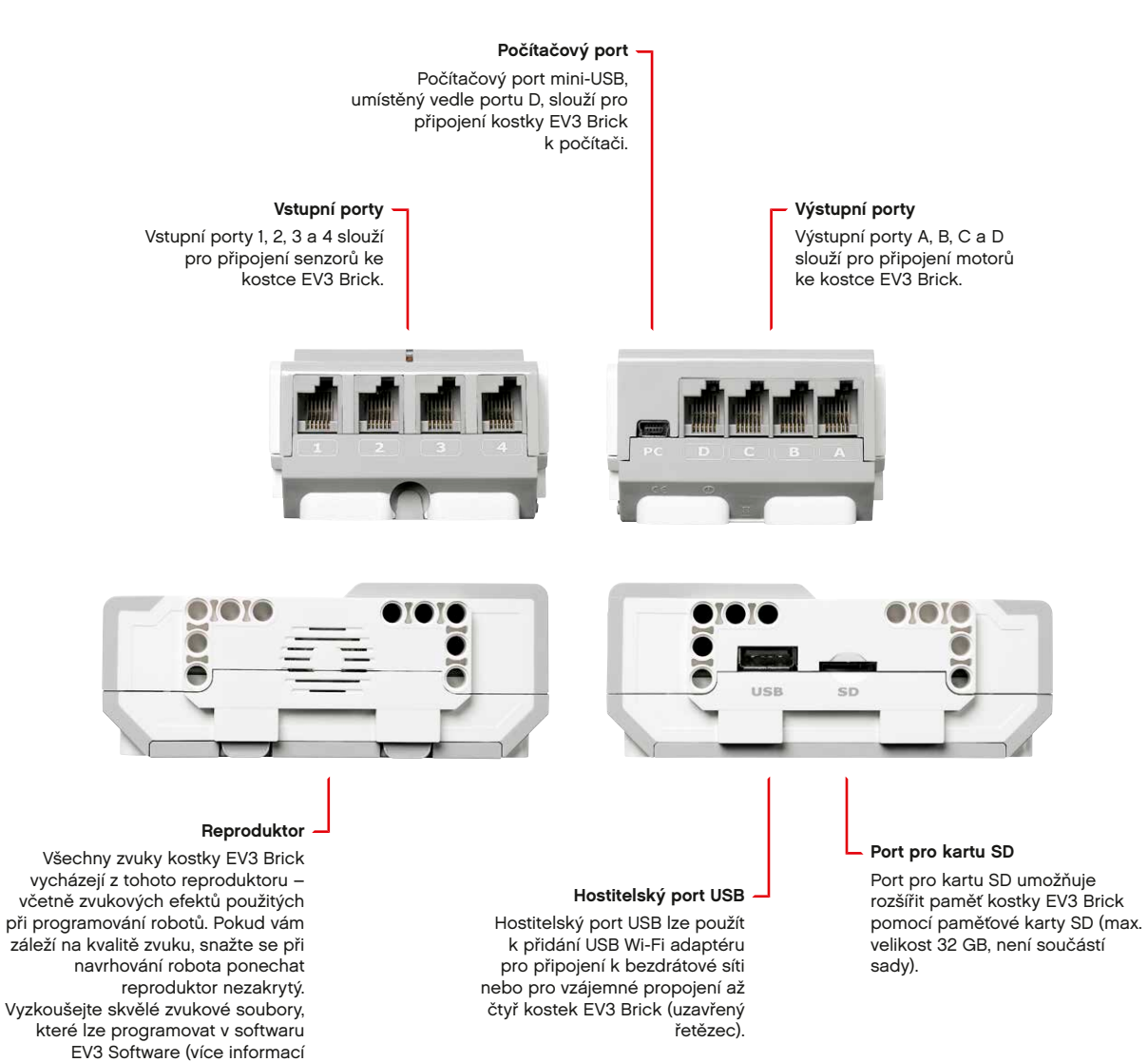

LEGO.com/mindstorms s. 7

### **EV3 Brick (Kostka EV3)**

#### **Vložení baterií do kostky EV3 Brick**

Kostka EV3 Brick vyžaduje šest **baterií AA/LR6**. Doporučuje se používat alkalické nebo nabíjecí lithium-iontové baterie typu AA.

Nejprve stiskněte dva plastové výčnělky na boční straně a sejměte kryt baterií na zadní straně kostky EV3 Brick. Po vložení šesti baterií typu AA nasaďte kryt zpět.

#### **Důležité informace o bateriích:**

- **+** Nikdy nepoužívejte různé druhy baterií společně (ani nemíchejte staré a nové baterie).
- **+** Když kostku EV3 Brick nepoužíváte, vyjměte z ní baterie.
- **+** Nikdy nepoužívejte poškozené baterie.
- **+** Používejte správnou nabíječku baterií pod dohledem dospělé osoby.
- **+** Nikdy se nesnažte nabíjet baterie, které nejsou k nabíjení určeny.

**Poznámka***: Jsou-li baterie téměř vybité, položka Brick Status Light (stavová kontrolka kostky) může zůstat svítit červeně i po stisku tlačítka Start (spustit), přičemž na displeji bude nadále zobrazeno Starting (spouštění).*

#### **Tipy pro úsporu energie**

- **+** Když kostku nepoužíváte, vyjměte baterie. Uložte každou sadu baterií do vlastní úložné schránky, aby mohly být použity společně.
- **+** Snižte hlasitost.
- **+** Upravte nastavení režimu Sleep (spánek).
- **+** Když kostku nepoužíváte, vypněte Bluetooth a Wi-Fi.
- **+** Zbytečně nepoužívejte motory.

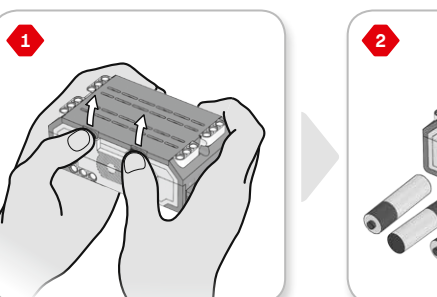

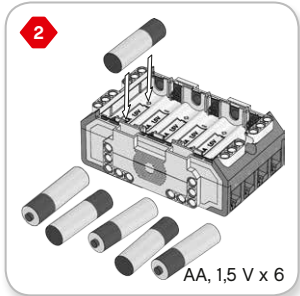

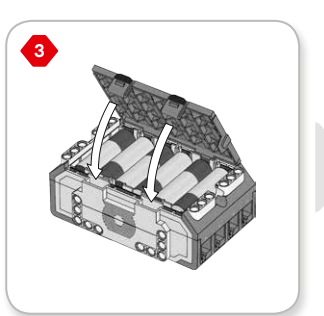

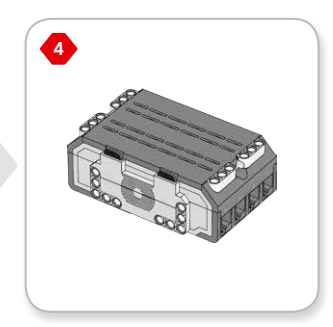

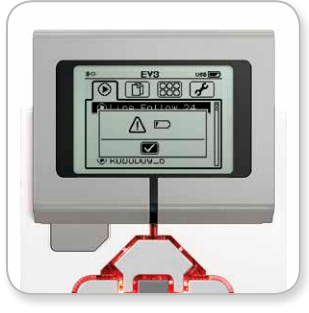

Indikátor nízké kapacity baterií

### **EV3 Brick (Kostka EV3)**

#### **Zapnutí kostky EV3 Brick**

Kostka EV3 Brick se zapíná stiskem středového tlačítka. Po stisknutí tlačítka se položka Brick Status Indicator (stavová kontrolka kostky) rozsvítí červeně a zobrazí se obrazovka Starting (Spuštění).

Jakmile stavová kontrolka začne svítit zeleně, kostka EV3 Brick je připravena k použití.

Chcete-li kostku EV3 Brick vypnout, stiskněte tlačítko Zpět, dokud se nezobrazí obrazovka Shut Down (vypnutí).

Na obrazovce již bude označen křížek (X) ukončení akce. Pravým tlačítkem vyberte zaškrtávací značku potvrzení a následným stiskem středového tlačítka potvrďte vypnutí. Kostka EV3 Brick se vypne. Stisknete-li středové tlačítko, když bude označen křížek (X), vrátíte se na obrazovku Run Recent (naposledy spuštěné).

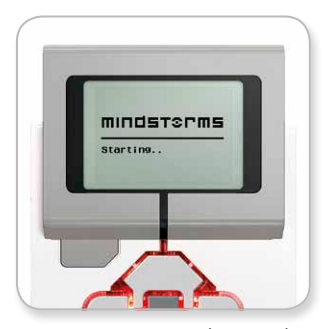

Obrazovka Starting (Spuštění)

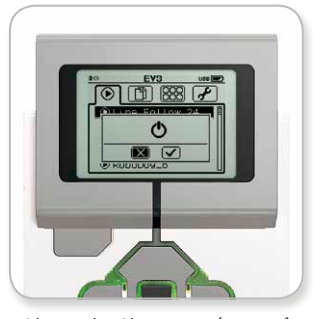

Obrazovka Shut Down (Vypnutí)

### $LEGO.com/mindstorms$   $\;$  s. 9

### **EV3 Motors (motory EV3)**

#### **Large Motor (velký motor)**

Large Motor představuje výkonnou "inteligentní" jednotku. Má integrovaný Rotation Sensor (senzor otáčení) s rozlišením 1° pro přesné ovládání. Large Motor je optimalizován jako hnací jednotka vašich robotů.

Pomocí programovacího bloku Move Steering nebo Move Tank v softwaru EV3 velké motory současně zkoordinují svou činnost.

#### **Medium Motor (střední motor)**

Medium Motor má rovněž integrovaný Rotation Sensor (s rozlišením 1°), avšak je menší a lehčí než Large Motor. To znamená, že je schopen reagovat rychleji než Large Motor.

Medium Motor lze naprogramovat na zapnutí/vypnutí, lze regulovat jeho výkon nebo jej lze spustit na určitý časový interval nebo počet otočení.

#### **Srovnání obou motorů:**

- **+** Large Motor má otáčky 160–170 ot./min, točivý moment 20 Ncm a moment zvratu 40 Ncm (pomalejší, ale silnější).
- **+** Medium Motor má otáčky 240–250 ot./min, točivý moment 8 Ncm a moment zvratu 12 Ncm (rychlejší, ale slabší).
- **+** Oba motory podporují funkci automatické identifikace Auto ID.

Více informací o používání Rotation Sensor při programování najdete v části **Using the Motor Rotation Sensor (používání senzoru otáčení motoru)** v EV3 Software Help (nápověda k softwaru EV3)).

Large Motor (velký motor)

> Medium Motor (střední motor)

### LEGO.com/mindstorms s. 10

### **EV3 Sensors (senzory EV3)**

#### **Color Sensor (barevný senzor)**

Color Sensor je digitální senzor, který dokáže detekovat barvu nebo intenzitu světla prostupujícího malým okénkem na čelní straně senzoru. Tento senzor lze používat ve třech různých režimech: Color Mode (barevný režim), Reflected Light Intensity Mode (režim intenzity odraženého světla) a Ambient Light Intensity Mode (režim intenzity okolního světla).

V režimu **Color Mode** (barevný režim) senzor Color Sensor rozpoznává sedm barev – černou, modrou, zelenou, žlutou, červenou, bílou a hnědou – plus žádnou barvu. Díky schopnosti rozlišovat barvy lze robota například naprogramovat na rozlišování barevných kuliček nebo bloků, vyslovení názvů detekovaných barev nebo zastavení akce, jakmile uvidí červenou barvu.

V režimu **Reflected Light Intensity Mode** (režim intenzity odraženého světla) senzor Color Sensor měří intenzitu světla odráženého zpět z lampy vyzařující červené světlo. Senzor používá škálu od 0 (velmi tmavá) do 100 (velmi světlá). Můžete například naprogramovat robota tak, aby se pohyboval po bílém povrchu, dokud nedetekuje černou čáru, nebo aby rozpoznal barevně označenou identifikační kartu.

V režimu **Ambient Light Intensity Mode** (režim intenzity okolního světla) senzor Color Sensor měří sílu světla prostupujícího do okénka z okolního prostředí, například slunečního světla nebo světelného kuželu ze svítilny. Senzor používá škálu od 0 (velmi tmavá) do 100 (velmi světlá). Můžete například naprogramovat robota tak, aby vypnul budík, když ráno vyjde slunce, nebo zastavil akci, když zhasnou světla.

Vzorkovací frekvence senzoru Color Sensor je 1 kHz.

K dosažení nejvyšší přesnosti v režimu Color Mode nebo Reflected Light Intensity Mode senzor musí být kolmo a v blízkosti – ale nedotýkat se – ke zkoumanému povrchu.

Více informací najdete v části **Using the Color Sensor** (používání barevného senzoru) v EV3 Software Help (nápověda k softwaru EV3).

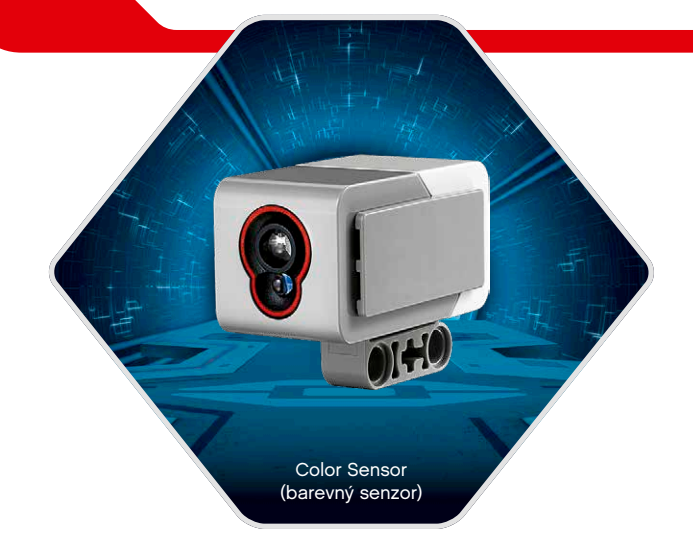

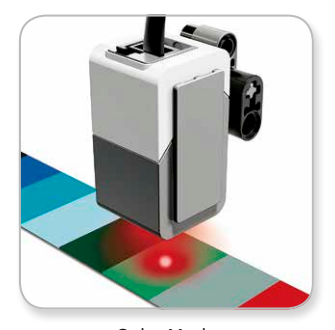

Color Mode (barevný režim)

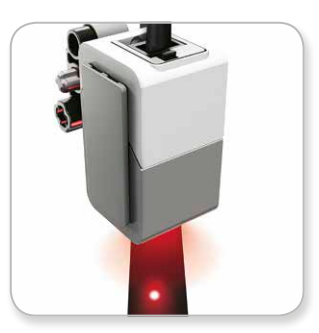

Reflected Light Intensity Mode (režim intenzity odraženého světla)

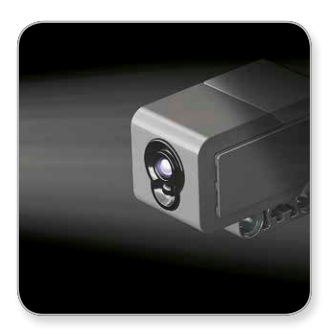

Ambient Light Intensity Mode (režim intenzity okolního světla)

#### <u>LEGO.com/mindsto</u>rms s. 11

### **EV3 Sensors (senzory EV3)**

#### **Touch Sensor (dotykový senzor)**

Touch Sensor je analogový senzor, který umí detekovat, když je stisknuto červené tlačítko senzoru a následně uvolněno. Touch Sensor lze programovat pomocí tří stavů: stisknutí, uvolnění nebo náraz (stisknutí a uvolnění).

Pomocí vstupu z Touch Sensor lze robota například naprogramovat tak, aby viděl svět jako slepá osoba, natáhl ruce před sebe a reagoval na doteky (stisknutí).

Můžete sestavit robota s Touch Sensor stisknutým působením povrchu pod ním. Následně můžete robota naprogramovat k akci (Stop!), když hrozí překročení okraje stolu (když se senzor uvolní).

Bojujícího robota můžete naprogramovat tak, aby bojoval proti svému soupeři, dokud protivník necouvne zpět. Dvojice akcí – stisknutí a uvolnění – představuje náraz.

Více informací najdete v části **Using the Touch Sensor (používání dotykového senzoru)** v EV3 Software Help (nápověda k softwaru EV3).

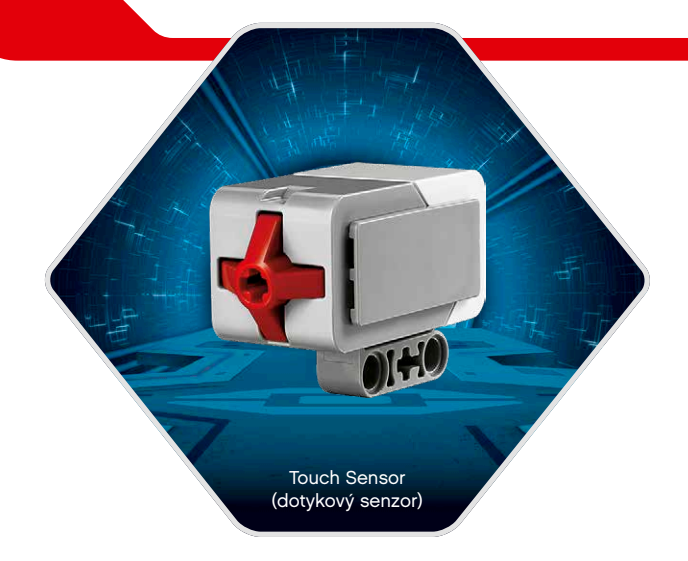

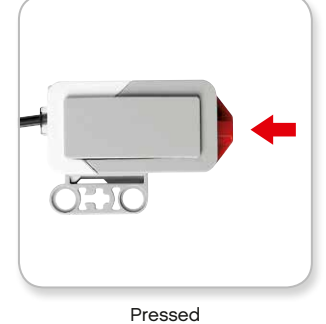

(Stisknuto)

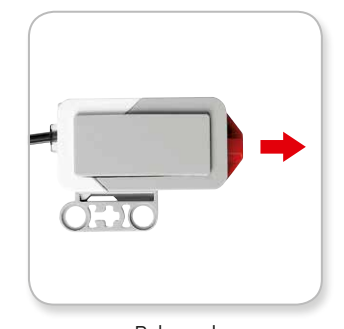

Released (Uvolněno)

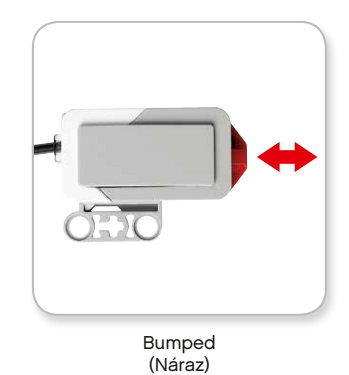

### LEGO.com/mindstorms s. 12

### **EV3 Sensors (senzory EV3)**

#### **Infrared Sensor and Remote Infrared Beacon (Infračervený senzor a vzdálený infračervený maják)**

Infrared Sensor je digitální senzor, který umí detekovat infračervené světlo odrážené od pevných objektů. Umí také detekovat infračervené signály vysílané z Remote Infrared Beacob.

Infrared Sensor lze používat ve třech různých režimech: Proximity Mode (přiblížení), Beacon Mode (maják) a Remote Mode (vzdálený).

#### **Proximity Mode (Režim přiblížení)**

V režimu Proximity Mode senzor Infrared Sensor používá světelné vlny odrážené od objektu k odhadnutí vzdálenosti mezi senzorem a daným objektem. Indikuje vzdálenost pomocí hodnot od 0 (velmi blízko) do 100 (velmi daleko), ne jako přesný počet centimetrů nebo palců. Senzor umí detekovat objekty ve vzdálenosti až 70 cm, v závislosti na velikosti a tvaru objektu.

Více informací najdete v části **Using the Infrared Sensor Proximity Mode (používání režimu přiblížení infračerveného senzoru)** v EV3 Help files (nápověda k softwaru EV3).

#### **Beacon Mode (Režim majáku)**

Z červeného voliče kanálů zvolte jeden ze čtyř kanálů Remote Infrared Beacon Infrared Sensor následně detekuje signál majáku shodující se s kanálem nastaveným ve vašem programu na vzdálenost přibližně 200 cm ve směru otočení.

Po detekování signálu umí senzor odhadnout všeobecný směr (směr jízdy) a vzdálenost (přiblížení) k majáku. Díky těmto informacím můžete například naprogramovat robota pro hraní hry na schovávanou, kdy použije Remote Infrared Beacon jako cíl svého hledání. Směr jízdy bude hodnota od -25 do 25, kdy hodnota 0 indikuje, že maják je přímo před Infrared Sensor Blízkost bude hodnota od 0 do 100.

Více informací najdete v části **Using the Infrared Sensor Beacon Mode (používání režimu majáku infračerveného senzoru)** v EV3 Help files (nápověda k softwaru EV3).

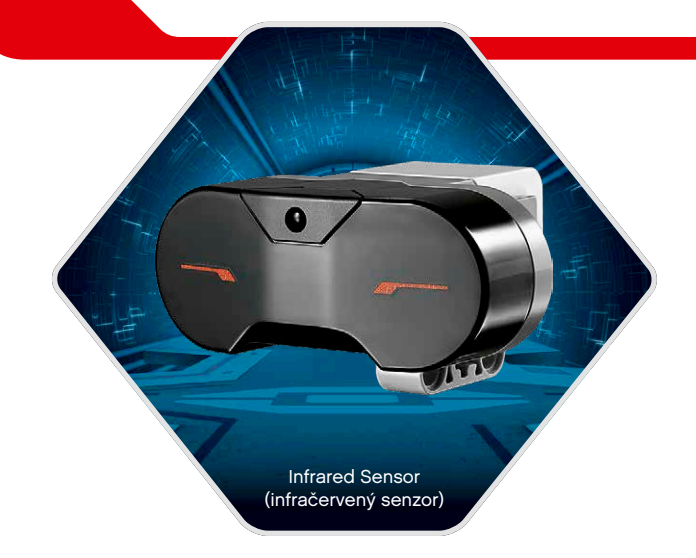

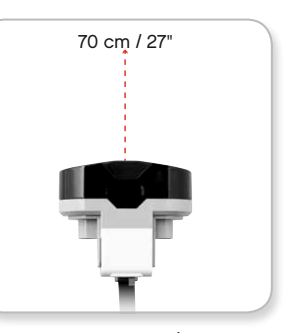

Proximity Mode (Režim přiblížení)

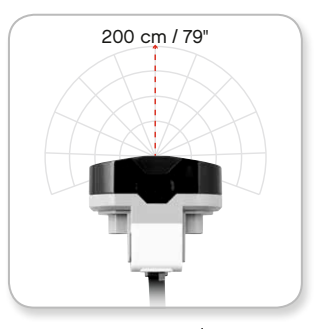

Beacon Mode (Režim majáku)

### **EV3 Sensors (senzory EV3)**

Remote Infrared Beacon (vzdálený infračervený maják) je samostatné zařízení, které lze držet v ruce nebo integrovat do jiného modelu LEGO® . Vyžaduje dvě alkalické baterie typu AAA. Remote Infrared Beacon se zapíná stiskem velkého tlačítka Beacon Mode (režim majáku) na horní straně zařízení. Následně se rozsvítí zelená LED kontrolka indikující, že zařízení je aktivní a nepřetržitě vysílá signál. Dalším stiskem tlačítka Beacon Mode zařízení vypnete (po jedné hodině nečinnosti se maják automaticky vypne).

#### **Remote Mode (vzdálený režim)**

Remote Infrared Beacon můžete používat i jako dálkový ovladač pro svého robota. V Remote Mode umí Infrared Sensor detekovat, které tlačítko (nebo kombinace tlačítek) na majáku je stisknuto. Celkem existuje 11 možných kombinací tlačítek:

- **0** = žádné tlačítko (a Beacon Mode je vypnutý)
- **1** = tlačítko 1
- **2** = tlačítko 2
- **3** = tlačítko 3
- **4** = tlačítko 4
- **5** = tlačítko 1 i tlačítko 3
- **6** = tlačítko 1 i tlačítko 4
- **7** = tlačítko 2 i tlačítko 3
- **8** = tlačítko 2 i tlačítko 4
- **9** = Beacon Mode je zapnutý
- **10** = tlačítko 1 i tlačítko 2
- **11** = tlačítko 3 i tlačítko 4

Více informací najdete v části **Using the Infrared Sensor Remote Mode (používání vzdáleného režimu infračerveného senzoru)** v EV3 Help files (nápověda k softwaru EV3).

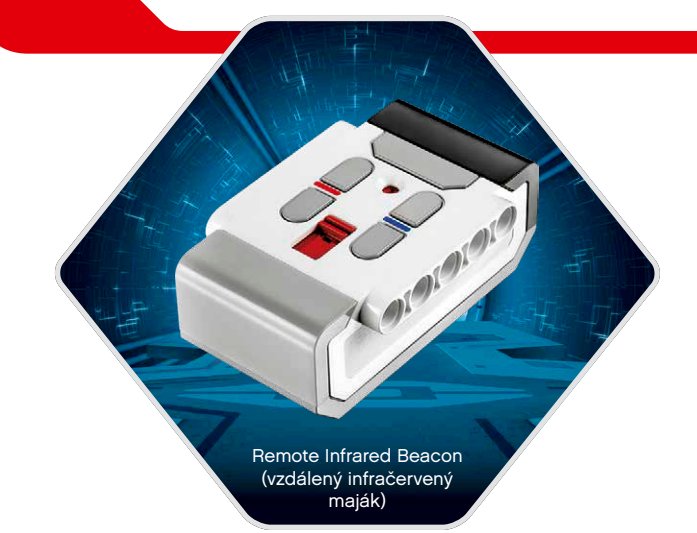

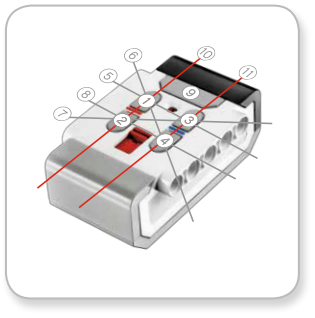

Remote Mode (vzdálený režim)

### **Zapojení technologie EV3**

#### **Connecting Sensors and Motors (zapojení senzorů a motorů )**

Aby motory a senzory fungovaly, musí se připojit ke kostce EV3 Brick.

Pomocí plochých černých Connector Cables (připojovací kabely) připojíte senzory do vstupních portů 1, 2, 3 a 4 kostky EV3 Brick.

Pokud při vytváření programů není kostka EV3 Brick připojena k vašemu počítači, software přiřadí senzory k výchozím portům. Přiřazení k výchozím portům vypadá takto:

- **+** Port 1: Touch Sensor (dotykový senzor)
- **+** Port 2: Žádný senzor
- **+** Port 3: Color Sensor (barevný senzor)
- **+** Port 4: Infrared Sensor (infračervený senzor)

Pokud je při programování kostka EV3 Brick připojena k počítači, software automaticky identifikuje, k jakému portu jsou senzory nebo motory připojeny.

Pomocí plochých černých připojovacích kabelů připojíte motory do výstupních portů A, B, C a D kostky EV3 Brick.

Stejně jako v případě senzorů, pokud při vytváření programu nebude kostka EV3 Brick připojena k počítači, každý motor se přiřadí k výchozímu portu. Přiřazení k výchozím portům vypadá takto:

- **+** Port A: Medium Motor (střední motor)
- **+** Port B a C: 2x Large Motor (velký motor)
- **+** Port D: Large Motor

Pokud je při programování kostka EV3 Brick připojena k počítači, software automaticky přiřadí správný port.

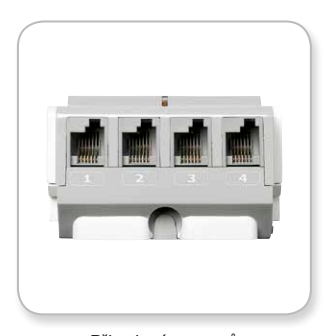

Připojení senzorů

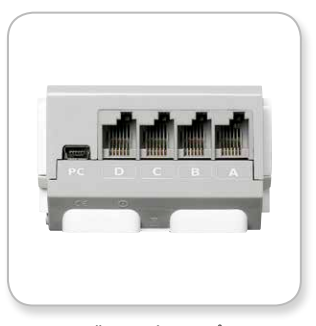

Připojení motorů

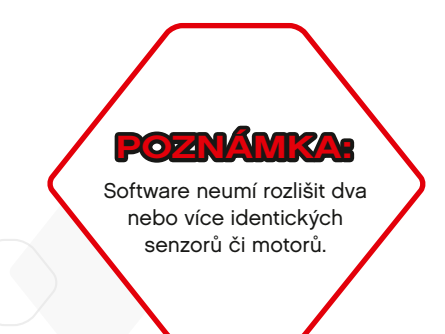

### **Zapojení technologie EV3**

#### **Připojení kostky EV3 Brick k počítači**

Kostku EV3 Brick připojíte k počítači pomocí kabelu USB nebo bezdrátově pomocí technologie Bluetooth nebo Wi-Fi.

#### **Kabel USB**

Pokud používáte kabel USB, zapojte konec kabelu s konektorem mini-USB do počítačového portu kostky EV3 Brick (nachází se vedle portu D). Konec kabelu s konektorem USB zapojte do počítače.

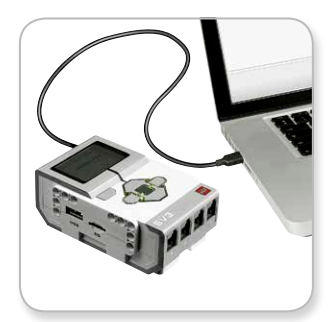

Připojení pomocí kabelu USB

### $LEGO.com/mindstorms$  s. 16

### **Zapojení technologie EV3**

#### **Bezdrátové připojení pomocí technologie Bluetooth**

Pokud váš počítač nemá integrovanou technologii Bluetooth, budete potřebovat adaptér USB Bluetooth, který se připojí k počítači.

#### **Vytvoření připojení Bluetooth k počítači**

Abyste mohli vytvořit připojení Bluetooth mezi kostkou EV3 Brick a počítačem, nejprve musíte zapnout Bluetooth na kostce EV3 Brick. Návod najdete na straně 27.

Jakmile je zapnuto Bluetooth na kostce EV3 Brick, bude možné kostku připojit k počítači a softwaru EV3.

- **1.** Nejprve ověřte, zda je kostka EV3 Brick zapnutá.
- **2.** Otevřete nový nebo existující program v softwaru EV3 (návod najdete v kapitole **EV3 Software** na straně 31).
- **3.** Přejděte na Hardware Page (stránka hardwaru) v pravém dolním rohu obrazovky – okno rozbalte, je-li sbalené (více informací o Hardware Page najdete na straně 38).
- **4.** Klikněte na záložku Available Bricks (dostupné kostky). Pokud vaše kostka EV3 Brick ještě není na seznamu, klikněte na tlačítko Refresh (aktualizovat). Najděte kostku EV3 Brick a zaškrtněte políčko Bluetooth.
- **5.** Ručně potvrďte připojení na kostce EV3 Brick a potom zadejte přístupový klíč a stiskněte tlačítko Center (středové tlačítko) pro potvrzení. Výchozí přístupový klíč je 1234. Stejný postup opakujte v softwaru EV3.
- **6.** Připojení bylo vytvořeno a v levém horním rohu na displeji kostky EV3 Brick (vedle ikony Bluetooth) se zobrazí symbol "<>" potvrzující připojení.

Chcete-li kostku EV3 Brick odpojit od počítače, klikněte na tlačítko Disconnect (odpojit) vedle tlačítka Refresh (aktualizovat) na Hardware Page.

Více informací o nastavení Bluetooth na kostce EV3 Brick najdete na straně 27.

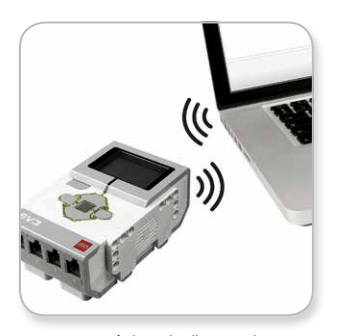

Bezdrátové připojení

### **Zapojení technologie EV3**

#### **Bezdrátové připojení pomocí technologie Wi-Fi**

Před vytvořením připojení Wi-Fi je zapotřebí nejprve získat adaptér Wi-Fi USB. Seznam kompatibilních adaptérů najdete na oficiální webové stránce LEGO® MINDSTORMS® (www.LEGO.com/mindstorms).

Abyste mohli nastavit připojení, musíte mít přístup k bezdrátové síti a znát název a heslo sítě.

Pokud je software EV3 otevřený, zavřete jej a zapojte adaptér Wi-Fi do hostitelského portu USB na kostce EV3 Brick.

Abyste mohli vytvořit připojení mezi kostkou EV3 Brick a počítačem, musíte zapnout Wi-Fi na kostce EV3 Brick. Návod najdete na straně 29.

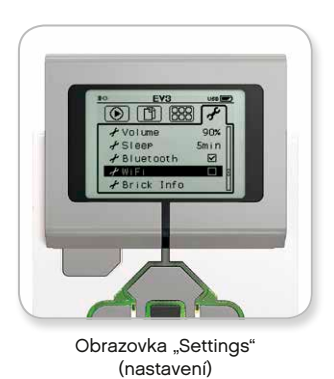

# **POZNÁMKA:**

Z důvodu omezeného počtu znaků na klávesnici musí být heslo sítě vytvořeno z číslic, velkých písmen a malých písmen. Nelze používat některé symboly, například znak # nebo písmena a symboly z jiné než latinské abecedy.

Kostka EV3 Brick podporuje

**POZNÁMKA:**

pouze tyto režimy šifrování sítě: žádné a WPA2.

#### LEGO.com/mindstorms | s. 18

### **Zapojení technologie EV3**

#### **Připojení kostky EV3 Brick k síti**

Jakmile na obrazovce Settings (nastavení) vyberete Wi-Fi, tlačítky Nahoru a Dolů vyberte nabídku Connections (připojení) a stiskněte tlačítko Center (středové tlačítko). Kostka EV3 Brick nyní vyhledá a zobrazí seznam dostupných sítí Wi-Fi.

Pomocí tlačítek Nahoru a Dolů najděte požadovanou síť v seznamu. Pokud kostka EV3 Brick ještě není připojena k vaší síti (indikováno značkou zaškrtnutí), vyberte síť stiskem středového tlačítka.

V zobrazeném dialogovém okně Network (síť) vyberte Connect (připojit) a stiskněte tlačítko Center společně s OK. Nyní budete vyzváni k výběru typu šifrování a k zadání hesla sítě. K navigaci použijte tlačítka Left (vlevo), Right (vpravo), Up (nahoru) a Down (dolů) (je třeba rozlišovat malá a velká písmena).

Po zadání správného hesla stiskněte značku zaškrtnutí pro potvrzení. Nyní jste připojeni k síti.

Pokud kostka EV3 Brick nemůže najít vaši síť, síť může být skrytá. Chcete-li se připojit ke skryté síti, vyberte možnost Add hidden (přidat skrytou).

Nyní budete vyzváni k zadáni názvu, typu šifrování a hesla skryté sítě, kterou chcete přidat (je třeba rozlišovat malá a velká písmena). Po dokončení se kostka EV3 Brick připojí ke skryté síti a síť se přidá do seznamu dostupných sítí.

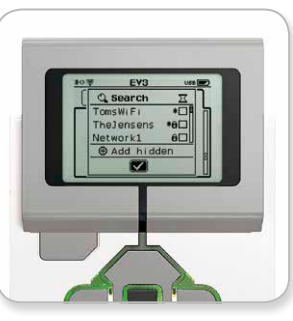

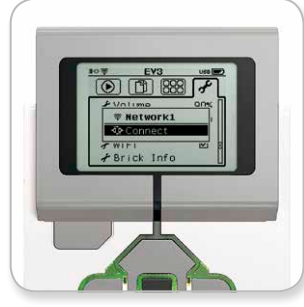

Seznam sítí **Europa a Britannica a Britannica a Připojení k síti** 

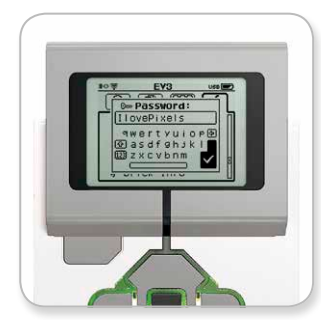

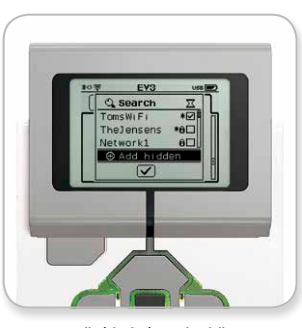

Síťové heslo **Přidání skryté sítě** 

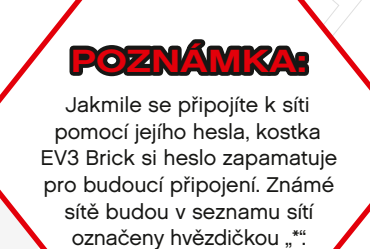

### <u>LEGO.com/mindstor</u>ms s. 19

### **Zapojení technologie EV3**

**Vytvoření připojení Wi-Fi kostky EV3 Brick prostřednictvím počítače** Připojte kostku EV3 Brick k počítači pomocí kabelu USB.

Otevřete software EV3. V okně Hardware Page (stránka hardwaru) (v pravém dolním rohu obrazovky) spusťte nástroj Wireless Setup (nastavení připojení Wi-Fi) nebo vyberte Wireless Setup (nastavení připojení Wi-Fi) v nabídce Tools (nástroje).

Počítač zobrazí sítě, které rozpoznal.

Vyberte síť, ke které se chcete připojit, a klikněte na Connect (připojit) pro konfiguraci připojení. Chcete-li přidat skrytou síť, která nevysílá svůj identifikátor SSID, klikněte na Add (přidat).

Chcete-li upravit nastavení dříve nakonfigurované sítě, klikněte na Edit (upravit).

Klikněte na OK pro vytvoření připojení Wi-Fi. Jakmile je připojení vytvořeno, můžete odpojit kabel USB.

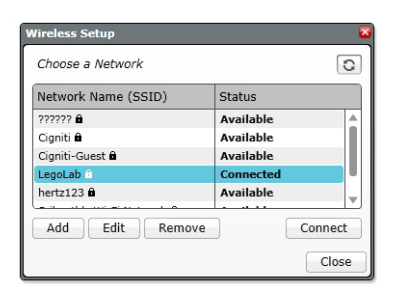

Nástroj Wireless Setup

### LEGO.com/mindstorms | s. 20

### **EV3 Brick Interface (rozhraní kostky EV3)**

Kostka EV3 Brick je řídicí centrum, které oživuje vaše roboty. Pomocí displeje a tlačítek kostky můžete procházet EV3 Brick Interface, které obsahuje čtyři základní obrazovky nabízející přístup ke skvělé řadě jedinečných funkcí. Může se jednat o velmi jednoduché funkce v podobě spuštění a zastavení programu, anebo o něco složitějšího – například vytvoření nového programu.

#### **Run Recent (naposledy spuštěné)**

Tato obrazovka zůstane prázdná, dokud nezačnete stahovat a spouštět programy. Zde budou zobrazeny naposledy spuštěné programy. Na začátku seznamu bude standardně zobrazen naposledy spuštěný program.

#### **File Navigation (procházení souborů)**

Na této obrazovce můžete otevírat a spravovat všechny soubory obsažené v kostce EV3 Brick, včetně souborů uložených na kartě SD.

Soubory jsou uspořádány v projektových složkách, které vedle samotných programových souborů obsahují i zvuky a obrázky použité u každého projektu. V navigátoru souborů můžete soubory přesouvat nebo odstraňovat. Programy vytvořené pomocí programovací aplikace kostky se ukládají samostatně do složky BrkProg\_SAVE.

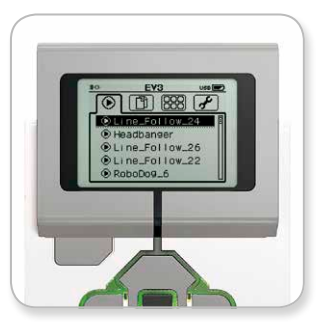

Obrazovka "Run Recent"

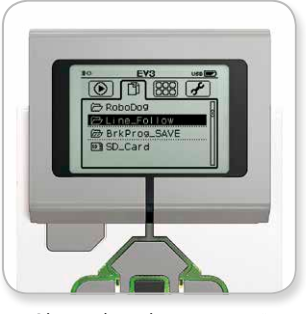

Obrazovka "File Navigation"

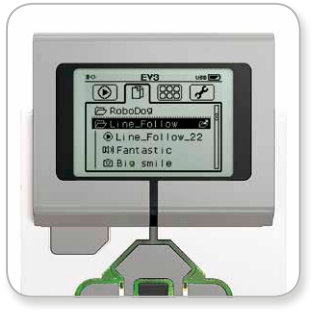

Otevřená složka na obrazovce "File Navigation"

### **EV3 Brick Interface (rozhraní kostky EV3)**

#### **Aplikace kostky**

Kostka EV3 Brick se dodává se čtyřmi předinstalovanými aplikacemi připravenými k použití. Můžete si vytvořit i vlastní aplikace v softwaru EV3. Po stažení do kostky EV3 Brick se vlastní aplikace zobrazí právě zde.

Kostka obsahuje tyto čtyři předinstalované aplikace:

#### **Port View (náhled portů)**

Na první obrazovce Port View je zobrazen rychlý přehled, k jakým portům jsou připojeny senzory nebo motory. Pomocí tlačítek kostky EV3 Brick můžete přejít na některý z obsazených portů a zobrazit aktuální hodnoty týkající se senzoru nebo motoru. Připojte nějaké senzory a motory a vyzkoušejte si různá nastavení. Stiskněte tlačítko Center (středové tlačítko), pokud chcete zobrazit nebo změnit aktuální nastavení připojených motorů nebo senzorů. Pro návrat na hlavní obrazovku Brick Apps (aplikace kostky) stiskněte tlačítko Back (zpět).

#### **Motor Control (ovládání motorů)**

Tato aplikace umožňuje ovládat pohyb vpřed a vzad motorů připojených k některému ze čtyř výstupních portů. Aplikace nabízí dva různé režimy. V jednom režimu můžete ovládat motory připojené k portu A (pomocí tlačítek Up (nahoru) a Down (dolů)) a k portu D (pomocí tlačítek Left (vlevo) a Right (vpravo). V druhém režimu můžete ovládat motory připojené k portu B (pomocí tlačítek Up a Down) a k portu C (pomocí tlačítek Left a Right). Mezi oběma režimy lze přepínat stiskem tlačítka Center. Pro návrat na hlavní obrazovku Brick Apps (aplikace kostky) stiskněte tlačítko Back.

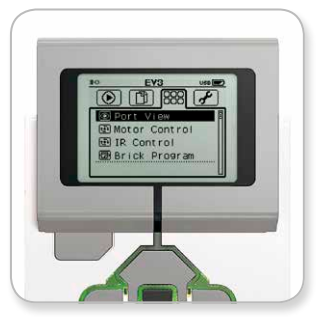

Obrazovka "Brick Apps"

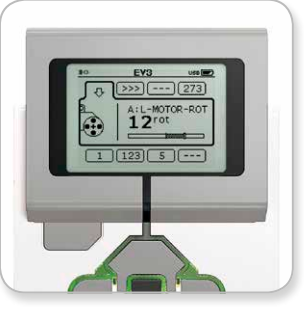

Aplikace "Port View"

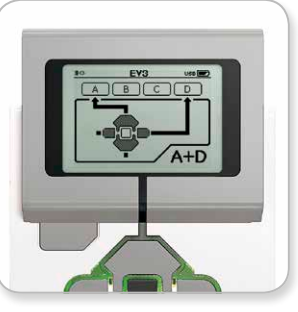

Aplikace "Motor Control"

### LEGO.com/mindstorms | s. 22

### **EV3 Brick Interface (rozhraní kostky EV3)**

#### **IR Control (infračervené ovládání)**

Tato aplikace slouží k ovládání pohybu vpřed a vzad motorů připojených k jednomu ze čtveřice výstupních portů. Remote Infrared Beacon (vzdálený infračervený maják) plní funkci dálkového ovladače a Infrared Sensor (infračervený senzor) plní funkci přijímače (Infrared Sensor musí být připojen k portu 4 na kostce EV3 Brick). Aplikace nabízí dva různé režimy. V jednom režimu se používají kanály 1 a 2 na Remote Infrared Beacon. Na kanálu 1 můžete ovládat motory připojené k portu B (pomocí tlačítek 1 a 2 na Remote Infrared Beacon) a k portu C (pomocí tlačítek 3 a 4 na Remote Infrared Beacon). Na kanálu 2 můžete ovládat motory připojené k portu A (pomocí tlačítek 1 a 2) a k portu D (pomocí tlačítek 3 a 4). V druhém režimu můžete ovládat motory stejným způsobem při použití kanálů 3 a 4 na Remote Infrared Beacon. Mezi oběma režimy lze přepínat stiskem tlačítka Center (středové tlačítko). Pro návrat na hlavní obrazovku Brick Apps (aplikace kostky) stiskněte tlačítko Back (zpět).

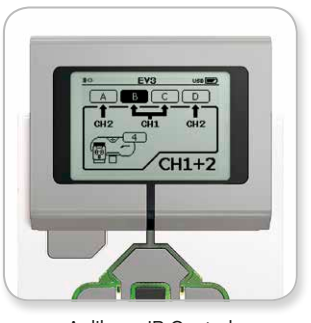

Aplikace IR Control

### $LEGO.com/mindstorms$  s. 23

### **EV3 Brick Interface (rozhraní kostky EV3)**

#### **Brick Program (program kostky)**

Kostka EV3 Brick se dodává s integrovanou programovací aplikací, která se podobá softwaru nainstalovanému v počítači. Následující pokyny vám poskytnou základní informace potřebné k zahájení programování.

#### **Vytvoření programu**

Otevřete Brick Program App (programovací aplikace kostky).

Na úvodní obrazovce najdete blok Start a Loop (cyklus), které jsou spojeny prostřednictvím Sequence Wire (linie posloupnosti). Svislá přerušovaná čára Add Block (přidat blok) uprostřed indikuje, že do svého programu můžete přidat více bloků. Stiskněte tlačítko Up (nahoru) pro přidání nového bloku z palety bloků.

V paletě bloků můžete pomocí tlačítek Left (vlevo), Right (vpravo), Up (nahoru) a Down (dolů) vybrat nový blok pro přidání. Posunete-li se dále nahoru, zobrazí se další bloky. Posunete-li se úplně dolů, vrátíte se zpět ke svému programu. Existují dva typy bloků – Action (akce) a Wait (čekání). Indikátor bloku Action je malá šipka v pravém horním rohu bloku. Indikátor bloku Wait jsou malé přesýpací hodiny. Celkem máte na výběr šest různých bloků Action a jedenáct různých bloků Wait.

Jakmile najdete požadovaný blok, najeďte na něj a stiskněte tlačítko Center (středové tlačítko). Následně se vrátíte zpět do programu.

V programu můžete přecházet mezi bloky pomocí tlačítek Left a Right. Stiskem tlačítka Center můžete změnit nastavení zvýrazněného bloku (vždy blok uprostřed obrazovky) nebo přidat nový blok, když je zvýrazněna Sequence Wire a viditelná čára Add Block.

U každého programovacího bloku můžete změnit jedno nastavení pomocí tlačítek Up a Down. Například u bloku Action Move Steering můžete změnit směr dráhy vašeho robota. Jakmile vyberete požadované nastavení, stiskněte tlačítko Center.

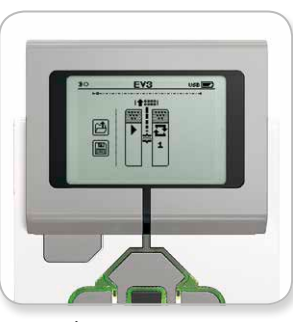

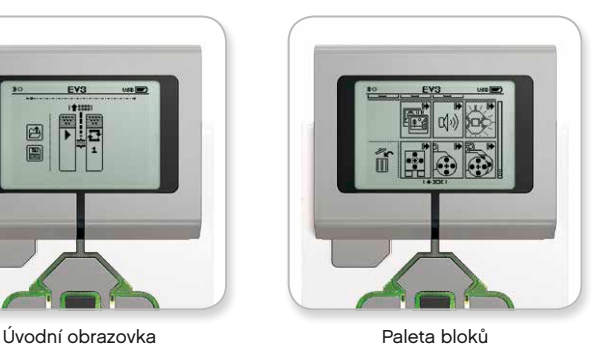

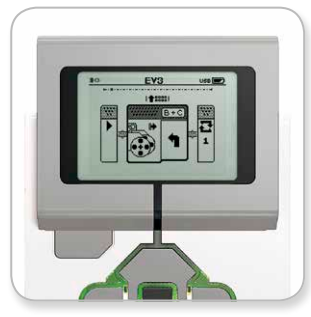

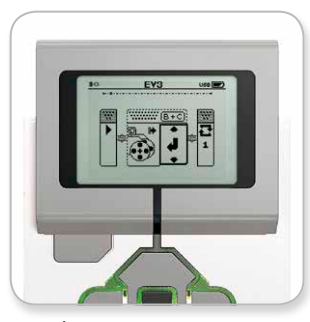

Přidán nový blok v vedece v Úprava nastavení bloku

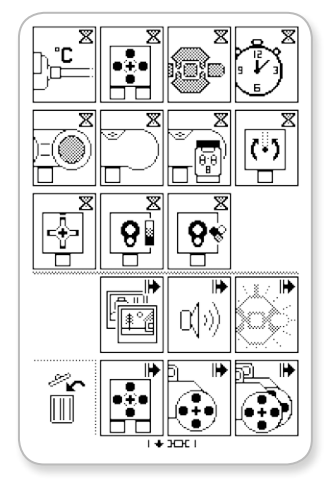

Paleta všech bloků

LEGO.com/mindstorms s. 24

### **EV3 Brick Interface (rozhraní kostky EV3)**

#### **Odstranění bloku**

Pokud chcete odstranit blok z programu, zvýrazněte příslušný blok a stiskněte tlačítko Up (nahoru) pro přechod Block Palette (paleta bloků).

V Block Palette přejděte na koš, který najdete úplně vlevo, a stiskněte tlačítko Center (středové tlačítko). Požadovaný blok bude odstraněn.

#### **Run Program (spustit program)**

Chcete-li spustit svůj program, pomocí tlačítka Left (vlevo) přejděte k bloku Start na úplném začátku programu. Stiskněte tlačítko Center a váš program se spustí.

#### **Save and Open Program (uložit a otevřít program)**

Chcete-li uložit svůj program, přejděte na ikonu uložení, kterou najdete úplně vlevo v programu. Po kliknutí na ikonu uložení budete vyzváni k zadání názvu vašeho programu nebo k potvrzení výchozího názvu. Po dokončení klikněte na OK a váš program se uloží do složky BrkProg\_SAVE, kterou můžete otevřít na obrazovce File Navigation (procházení souborů) (viz strana 21).

Chcete-li otevřít existující program kostky EV3 Brick, klikněte na ikonu otevření, kterou najdete nad ikonou uložení. Mezi oběma ikonami lze přepínat stiskem tlačítek Up a Down.

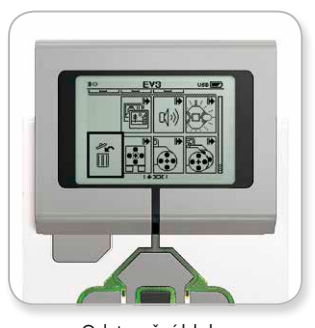

Odstranění bloku

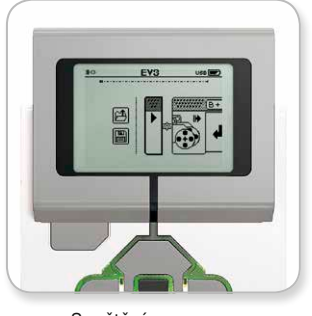

Spuštění programu

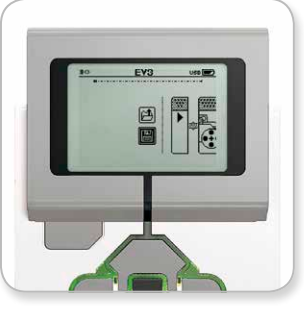

Uložení programu

### $LEGO.com/mindstorms$   $\parallel$  s. 25

### **EV3 Brick Interface (rozhraní kostky EV3)**

#### **Settings (nastavení)**

Na této obrazovce si můžete prohlížet a upravovat všeobecná nastavení kostky EV3 Brick.

#### **Volume (hlasitost)**

V určitých situacích budete chtít upravit hlasitost zvuku vycházejícího z EV3 Brick Speaker (reproduktor kostky EV3). Změna hlasitosti reproduktoru se provádí na obrazovce Settings (nastavení). Volume (hlasitost) je první nabídka obrazovky nastavení, a proto již bude zvýrazněna. Stiskněte středové tlačítko.

Pomocí tlačítek Vpravo a Vlevo změňte nastavení hlasitosti v rozmezí 0 až 100 %. Stiskněte středové tlačítko pro potvrzení nastavení. Následně se vrátíte zpět na obrazovku Settings (nastavení).

#### **Sleep (režim spánku)**

Chcete-li změnit nastavení časového intervalu nečinnosti, po jehož uplynutí se kostka EV3 Brick přepne do režimu spánku, otevřete obrazovku Settings (nastavení) a tlačítkem Down (dolů) přejděte do nabídky Sleep (režim spánku). Stiskněte tlačítko Center (středové tlačítko).

Pomocí tlačítek Right (vpravo) a Left (vlevo) vyberte kratší nebo delší časový interval, který může být v rozmezí od 2 minut do Never (nikdy nepřepínat). Stiskněte středové tlačítko pro potvrzení nastavení. Následně se vrátíte zpět na obrazovku Settings (nastavení).

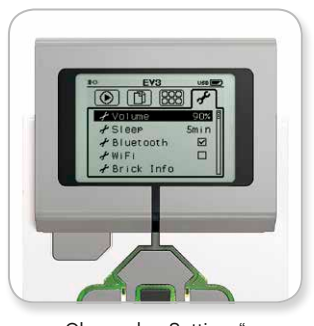

Obrazovka "Settings" (Nastavení)

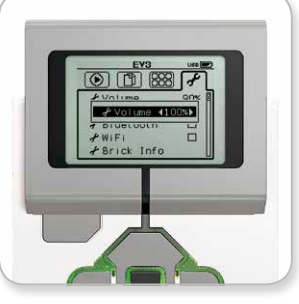

Nastavení hlasitosti

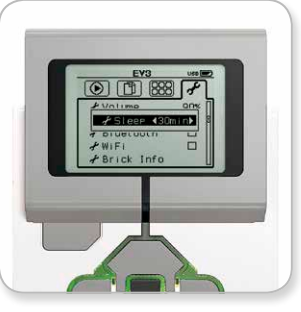

Nastavení režimu spánku

### LEGO.com/mindstorms s. 26

### **EV3 Brick Interface (rozhraní kostky EV3)**

#### **Bluetooth**

V této nabídce se zapíná funkce Bluetooth kostky EV3 Brick a konfigurují se zde určitá nastavení ochrany osobních údajů a nastavení systému Apple iOS. Pomocí této nabídky můžete rovněž připojit jiná zařízení Bluetooth, například jinou kostku EV3 Brick

Když na obrazovce nastavení vyberete nabídku Bluetooth, zobrazí se čtyři možnosti: Connections (připojení), Visibility (viditelnost), Bluetooth a iPhone/iPad/iPod. Chcete-li se vrátit zpět na obrazovku Settings (nastavení), stiskněte tlačítko Down (dolů), dokud se v dolní části obrazovky nezvýrazní značka zaškrtnutí, a potom stiskněte tlačítko Center (středové tlačítko).

#### **Bluetooth**

Zde můžete zapnout standardní funkci Bluetooth na kostce EV3 Brick Tlačítkem Nahoru nebo Dolů vyberte možnost Bluetooth a potom stiskněte tlačítko Center. V políčku Bluetooth se zobrazí značka zaškrtnutí. Na kostce EV3 Brick je nyní zapnuta funkce Bluetooth a v levém horním rohu displeje kostky EV3 Brick se zobrazí ikona Bluetooth.

**Poznámka:** *Toto nastavení neumožňuje připojení k zařízení se systémem iOS. Pro jeho vytvoření musíte vybrat možnost iPhone/ iPad/iPod (viz níže)!*

Chcete-li vypnout funkci Bluetooth, opakujte výše uvedený postup a zrušte zaškrtnutí políčka Bluetooth.

#### **iPhone/iPad/iPod**

Toto nastavení vyberte pouze v případě, že chcete kostku EV3 Brick připojit výhradně k zařízením Apple iOS (iPhone, iPad a iPod) pomocí technologie Bluetooth (ujistěte se, že Bluetooth je v zařízení iOS zapnuto).

**Poznámka:** *Při použití tohoto nastavení nebude možné komunikovat s jinými zařízeními Bluetooth, včetně počítačů a jiných kostek EV3 Brick!*

Současně nelze aktivovat standardní Bluetooth komunikaci a Bluetooth komunikaci pro zařízení Apple iOS.

Chcete-li zapnout/vypnout Bluetooth komunikaci pro zařízení iOS, pomocí tlačítek Nahoru a Dolů vyberte iPhone/iPad/iPod a potom stiskněte tlačítko Center.

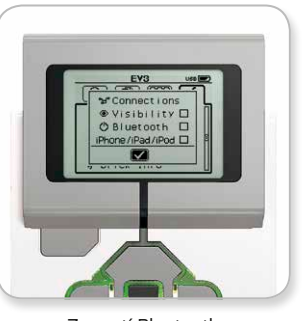

Zapnutí Bluetooth

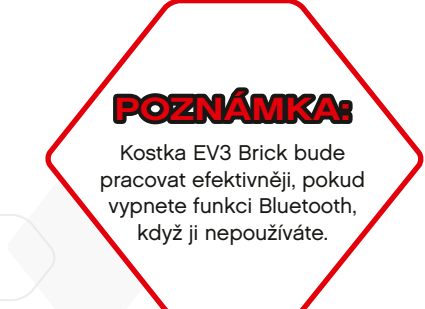

#### LEGO.com/mindstorms s. 27

### **EV3 Brick Interface (rozhraní kostky EV3)**

#### **Connections (připojení)**

Pomocí této nabídky můžete zjišťovat a vybírat další dostupná zařízení Bluetooth (funkce Bluetooth musí být zapnuta). Po kliknutí na nabídku Connections (připojení) přejdete na obrazovku Favourites (oblíbené), kde se zobrazí vaše důvěryhodná zařízení, označená značkou zaškrtnutí. U důvěryhodných zařízení nemusíte zadávat přístupový klíč. Pomocí zaškrtávacích políček můžete nastavit, která zařízení chcete mít mezi oblíbenými.

Pokud následně kliknete na tlačítko Search (hledat), kostka EV3 Brick vyhledá všechna zjistitelná zařízení Bluetooth v okolí, včetně jiných kostek EV3 Brick. Vaše oblíbená zařízení budou v seznamu označena hvězdičkou "\*".

Tlačítkem Nahoru nebo Dolů vyberte v seznamu zařízení, ke kterému se chcete připojit. Stiskněte středové tlačítko pro potvrzení výběru. Pokud se budete chtít připojit k zařízení, které není označeno jako oblíbené, budete vyzváni k zadání přístupového klíče pro vytvoření připojení. Jakmile druhé zařízení ověří přístupový klíč, budete k němu automaticky připojeni.

#### **Visibility (viditelnost)**

Když zapnete nastavení viditelnosti, jiná zařízení Bluetooth (včetně jiných kostek EV3 Brick) budou moci rozpoznat vaši kostku EV3 Brick a připojit se k ní. Když nastavení viditelnosti vypnete, kostka EV3 Brick nebude reagovat na signály vyhledávání přicházející z jiných zařízení Bluetooth.

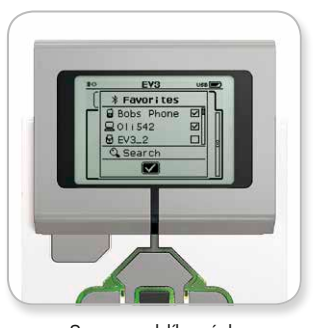

Seznam oblíbených

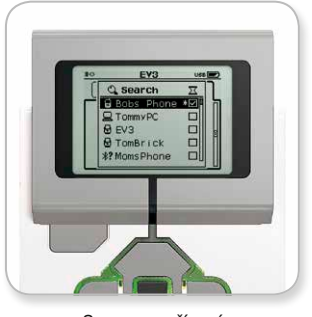

Seznam zařízení

### LEGO.com/mindstorms s. 28

### **EV3 Brick Interface (rozhraní kostky EV3)**

#### **Wi-Fi**

V této nabídce můžete zapnout Wi-Fi komunikaci a připojit kostku EV3 Brick k bezdrátové síti. Jakmile na obrazovce nastavení vyberete Wi-Fi, tlačítky Up (nahoru) a Down (dolů) vyberte možnost WiFi a stiskněte tlačítko Center (středové tlačítko). V políčku WiFi se zobrazí značka zaškrtnutí. Na kostce EV3 Brick je nyní zapnuta funkce Wi-Fi a v levém horním rohu displeje kostky EV3 Brick se zobrazí ikona Wi-Fi.

Chcete-li se vrátit zpět na obrazovku Settings (nastavení), stiskněte tlačítko Dolů, dokud se v dolní části obrazovky nezvýrazní značka zaškrtnutí, a potom stiskněte tlačítko Center.

Informace o připojení kostky EV3 Brick k bezdrátové síti najdete v části **Připojení kostky EV3 Brick k počítači na straně 18**.

#### **Brick Info (informace o kostce)**

V této nabídce můžete zjistit aktuální technické informace o své kostce EV3 Brick, například informace o hardwaru, verzi firmwaru a sestavení OS kostky EV3 Brick. Najdete zde i informace o tom, kolik volné paměti je k dispozici.

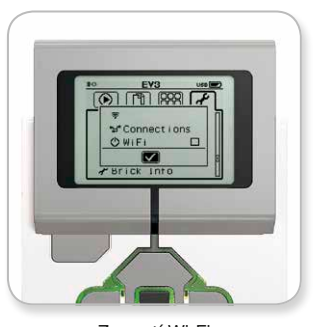

Zapnutí Wi-Fi

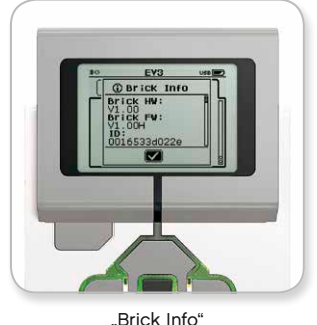

(Informace o kostce)

### LEGO.com/mindstorms s. 29

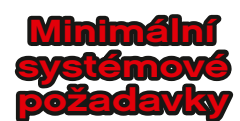

#### **Operační systémy:**

**+ Windows:** Windows XP (32bitová verze); Vista (32 a 64bitová verze), s výjimkou Starter Edition; Windows 7 (32 a 64bitová verze); a Windows 8 (desktopová verze), s výjimkou Starter Edition

- všechny systémy s nainstalovanými nejnovějšími aktualizacemi Service Pack

**+ Macintosh:** MacOS X v.10.6, 10.7 a 10.8 (pouze Intel) - všechny systémy s nainstalovanými nejnovějšími aktualizacemi

- **Požadavky na systém:**
- **+** Procesor 2 GHz nebo výkonnější
- **+** 2 GB paměti RAM nebo více **+** 2 GB volného místa na pevném disku
- **+** Displej XGA (rozlišení 1 024 x 768)
	- **+** 1 volný port USB

Software LEGO® MINDSTORMS® EV3 nepodporuje tablety nebo některé notebooky, jejichž hardwarová výbava nesplňuje výše uvedené požadavky.

Zatímco stavění robotů je zábavné, srdce robotického systému robotům pro změnu vdechuje život – dodává jim pohyblivost a možnost plnit úkoly. Brzy zjistíte, že software LEGO® MINDSTORMS® EV3 představuje snadné, intuitivní a na ikonách založené programovací rozhraní.

### **Instalace softwaru**

Jakmile ověříte, že váš počítač splňuje minimální systémové požadavky, můžete se pustit do instalace softwaru. Zavřete všechny ostatní programy a potom dvakrát klikněte na instalační soubor ve složce softwaru EV3. Zahájí se instalace.

## **Lobby (Úvodní obrazovka)**

Po otevření softwaru EV3 se vždy automaticky zobrazí Lobby. Lobby slouží k snadné orientaci a práci se softwarem a poskytuje přístup ke všem potřebným položkám.

#### **V Lobby najdete tyto možnosti a prostředky:**

- **1. Záložka Lobby (úvodní obrazovka)** Toto tlačítko vás vždy vrátí na úvodní obrazovku.
- **2. Add Project (přidat projekt)** Zde můžete přidat nový projekt, abyste mohli začít s programováním svého robota.
- **3. Robot Missions (mise stavby robota)** Zde můžete začít se stavbou a programováním pěti hlavních modelů.
- **4. Open Recent (otevřít naposledy spuštěné)** Zde máte rychlý přístup k posledním projektům, na kterých jste pracovali.
- **5. Quick Start (rychlé spuštění)** Zde najdete informační zdroje, jako jsou úvodní videa, EV3 user Guide (uživatelská příručka ev3) a Software Help (nápověda k softwaru).
- **6. News (novinky)** Zde najdete krátké příběhy a novinky z webové stránky **LEGO.com/mindstorms** (vyžaduje připojení k internetu).
- **7. More Robots (další roboti)** Zde získáte přístup ke stavbě a programování dalších modelů robotů (vyžaduje připojení k internetu).

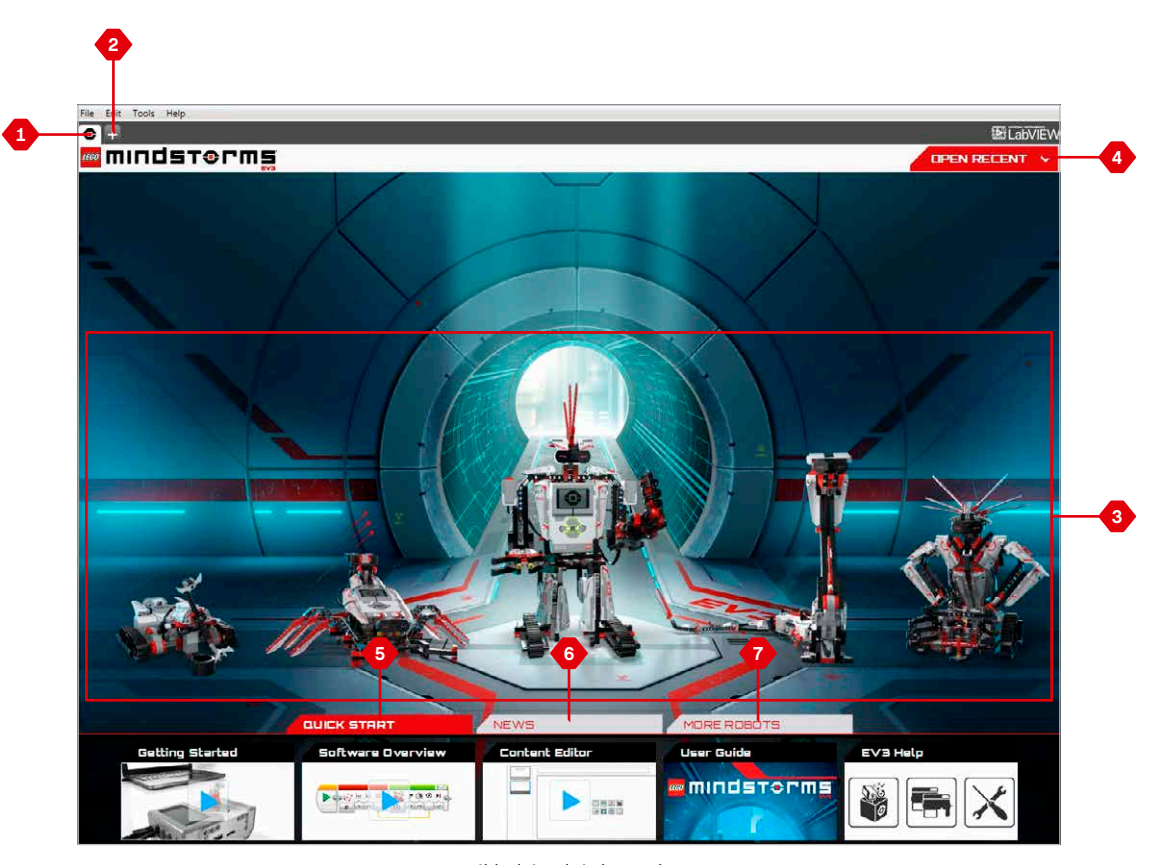

Náhled úvodní obrazovky

### $LEGO.com/mindstorms$   $\parallel$  s. 31

### **Vlastnosti a struktura projektu**

Když otevřete nový program, automaticky se vytvoří složka souborů projektu. V této složce projektu budou uloženy všechny programy, obrázky, zvuky, videa, instrukce a další položky použité v rámci projektu. Díky tomu můžete svůj projekt snadno uložit a sdílet s ostatními.

Každý projekt se zobrazí v podobě záložky v horní části obrazovky. Pod záložkou projektu se zobrazí záložky programů, které patří k vybranému projektu. Nový projekt nebo program můžete přidat kliknutím na tlačítko "+" napravo od ostatních karet. Kliknutím na tlačítko "X" záložku zavřete.

#### **Stránka Project Properties (vlastnosti projektu)**

Když kliknete na záložku s klíčem, úplně vlevo vedle záložek programů, otevře se stránka Project Properties. Na této stránce uvidíte přehledné zobrazení aktuálně vybraného projektu, včetně všech jeho programů, obrázků, zvuků a dalších položek. Zde můžete svůj projekt popsat pomocí textu, obrázků a videa. Tento popis ovlivní, jakým způsobem se projekt zobrazí v Lobby (úvodní obrazovka).

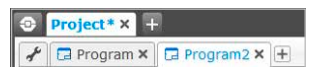

Záložky projektu a programů

### LEGO.com/mindstorms s.32

### **Vlastnosti a struktura projektu**

#### **Stránka vlastností obsahuje:**

- **1. Project Description (popis projektu)** Pojmenujte svůj projekt, popište jej a vložte obrázky a video, které chcete, aby se zobrazily v Lobby (úvodní obrazovka) v náhledu projektu.
- **2. Project Content Overview (přehled obsahu projektu)** Zde najdete všechny položky obsažené v projektu: například programy, obrázky, zvuky a My Blocks (moje bloky).
- **3. Daisy Chain Mode (režim uzavřeného řetězce)** Výběrem tohoto zaškrtávacího políčka aktivujete Daisy Chain Mode, ve kterém můžete programovat až čtyři propojené kostky EV3 Brick.
- **4. Share (sdílení)** Zde můžete snadno sdílet svůj projekt na webové stránce **LEGO.com/mindstorms** (vyžaduje připojení k internetu).

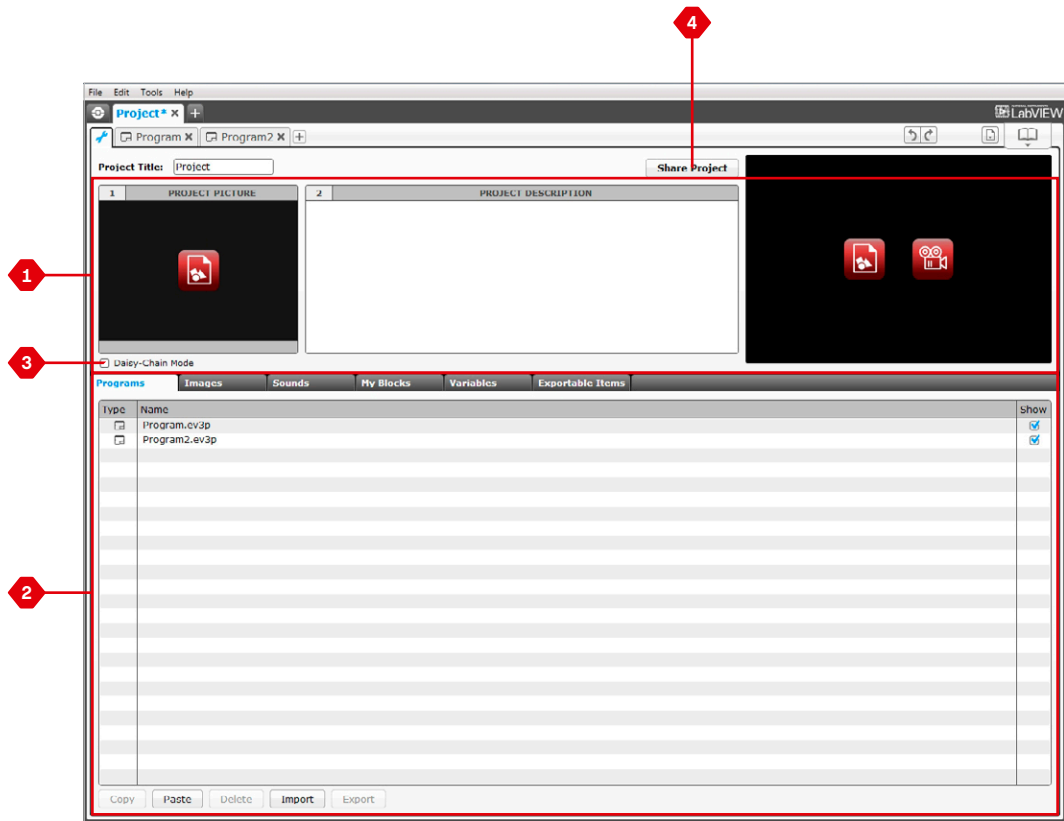

Project Properties page (Stránka vlastností projektu)

### $LEGO.com/mindstorms$  s. 33

### **Robot Missions (mise stavby robota)**

V Lobby (úvodní obrazovka) softwaru EV3 najdete pět skvělých robotů: TRACK3R, SPIK3R, EV3RSTORM, R3PTAR a GRIPP3R. Tyto roboty vytvořili návrháři z týmu LEGO® , aby vám předvedli některé způsoby, jak můžete stavět a programovat se systémem LEGO® MINDSTORMS® EV3. Klikněte na jednoho z robotů a zobrazí se Mission Overview (přehled misí) daného robota. Jednotlivé mise jsou vytvořeny tak, aby vám představily základy programování a seznámily vás s hardwarem a způsobem stavby v systému EV3.

Každá mise vám pomůže postavit a naprogramovat část robota. Začnete s první misí a po jejím dokončení přejdete na další. Až dokončíte všechny mise, robot bude postaven a připraven plnit vaše příkazy. Všechny mise jsou uspořádány do čtyř kroků:

- **+** Objective (cíl)
- **+** Create (tvorba)
- **+** Command (ovládání)
- **+** Go! (spuštění)

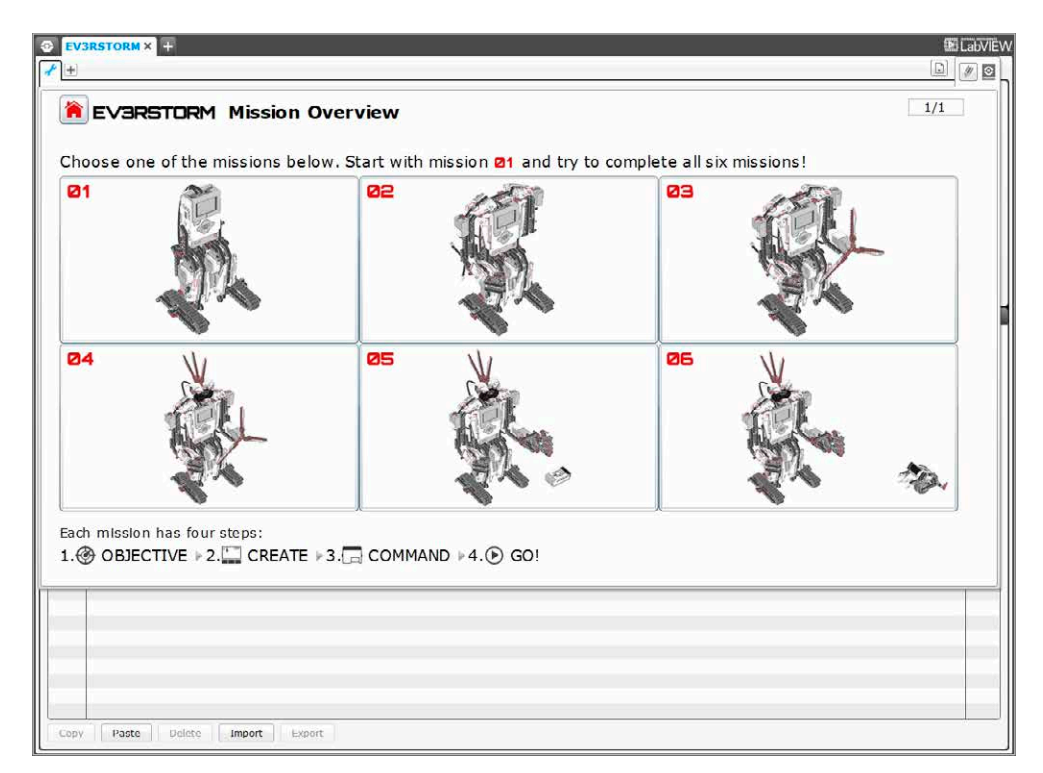

Robot Missions (mise stavby robota)

### $LEGO.com/mindstorms$  s. 34

### **Programování**

Naprogramujte si robota v intuitivním ikonovém programovacím prostředí. Přetáhněte požadované akce do okna programování a přizpůsobte je tak, aby odpovídaly chování vašeho robota.

#### **Programovací rozhraní EV3 obsahuje tyto hlavní oblasti:**

- **1. Programming Canvas (programovací plocha)** Zde najdete rozvržení programu.
- **2. Programming Palettes (programovací palety)** Zde najdete stavební bloky pro program.
- **3. Hardware Page (stránka hardwaru)** Zde můžete řídit svou komunikaci s kostkou EV3 Brick a prohlédnout si, které motory a senzory jsou zapojeny v jakém místě. Můžete zde rovněž stahovat programy do kostky EV3 Brick.
- **4. Content Editor (editor obsahu)** Plní funkci digitální příručky integrované do softwaru. Slouží k získání instrukcí nebo k dokumentování vašeho projektu pomocí textu, obrázků a videí.
- **5. Programming Toolbar (panel nástrojů programování)** Zde najdete základní nástroje pro práci s programem.

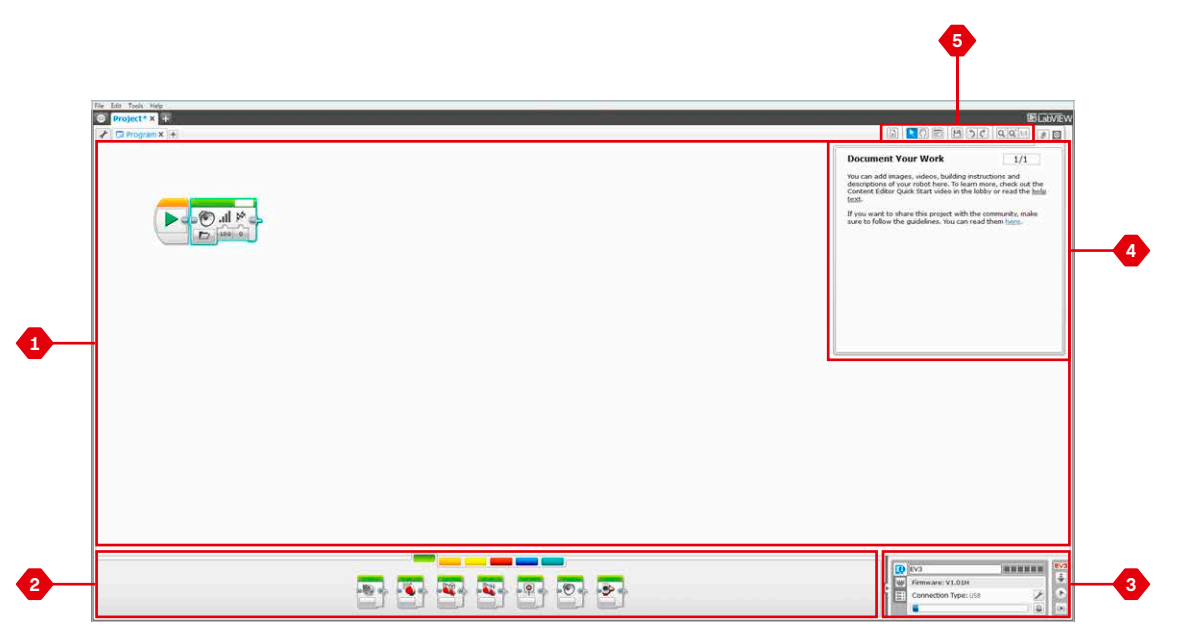

#### Programovací rozhraní

 $LEGO.com/mindstorms$  s. 35

### **Programming Blocks and Palettes (programovací bloky a palety)**

Všechny programovací bloky používané k řízení robota jsou umístěny v Programming Palettes v dolní části programovacího rozhraní, pod Programming Canvas (programovací rozhraní). Programming Blocks jsou rozděleny do kategorií podle typu a charakteru, což usnadňuje jejich hledání.

Více informací o programovacím rozhraní softwaru EV3 a návod k vytvoření prvního programu najdete ve videích **Getting Started (začínáme)** a **Software Overview (přehled softwaru)** v části "Quick Start" (rychlé spuštění) na obrazovce Lobby (úvodní obrazovka).

Další informace o programování najdete i v **EV3 Software Help (nápověda k softwaru EV3).**

#### **Action Blocks (Bloky Akcí)**

*(zleva doprava)*

- **+** Medium Motor (Střední Motor)
- **+** Large Motor (Velký Motor)
- **+** Move Steering (Řízení Pohybu)
- **+** Move Tank (Řízení Pohybu Tanku)
- **+** Display (Displej)
- **+** Sound (Zvuk)
- **+** Brick Status Light (Stavová Kontrolka Kostky)

#### **Flow Blocks (Bloky Toků)**

*(zleva doprava)*

- **+** Start (Začátek)
- **+** Wait (Počkat)
- **+** Loop (Cyklus)
- **+** Switch (Přepnout)
- **+** Loop Interrupt (Přerušit Cyklus)

#### **Sensor Blocks (Bloky Senzorů)**

*(zleva doprava)*

- **+** Brick Buttons (Tlačítka Kostky)
- **+** Color Sensor (Barevný Senzor)
- **+** Infrared Sensor (Infračervený Senzor)
- **+** Motor Rotation (Otáčení Motoru)
- **+** Timer (Časovač)
- **+** Touch Sensor (Dotykový Senzor)

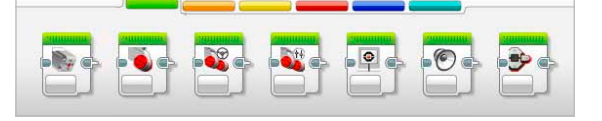

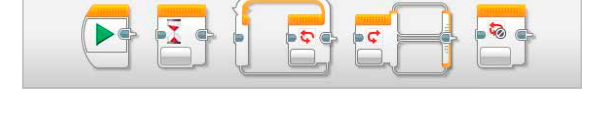

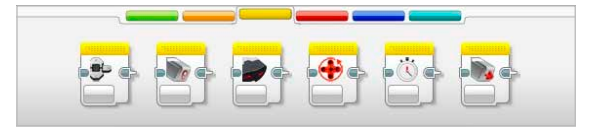

### LEGO.com/mindstorms s. 36

### **Programming Blocks and Palettes (programovací bloky a palety)**

#### **Data Blocks (Bloky Dat)**

*(zleva doprava)*

- **+** Variable (Proměnná)
- **+** Constant (Konstanta)
- **+** Array Operations (Řada Operací)
- **+** Logic Operations (Logické Operace)
- **+** Math (Matematika)
- **+** Round (Zaokrouhlit)
- **+** Compare (Porovnat)
- **+** Range (Rozsah)
- **+** Text (Text)
- **+** Random (Náhodný)

#### **Advance Blocks (Bloky Pokročilých Funkcí)**

*(zleva doprava)*

- **+** File Access (Přístup K Souborům)
- **+** Messaging (Zpracování Zpráv)
- **+** Bluetooth Connection (Připojení Bluetooth)
- **+** Keep Awake (Nepřepnout Do Režimu Spánku)
- **+** Raw Sensor Value (Skutečná Hodnota Senzoru)
- **+** Unregulated Motor (Neregulovaný Motor)
- **+** Invert Motor (Obrátit Motor)
- **+** Stop Program (Zastavit Program)

#### **My Blocks (Moje Bloky)**

Když opakovaně používáte stejný segment programu ve více programech, doporučujeme vytvořit si My Block. Po jeho vytvoření můžete tento celý blok jednoduše vkládat do budoucích programů v rámci stejného projektu.

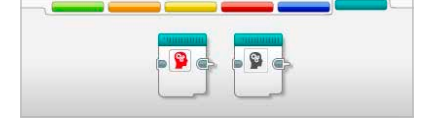

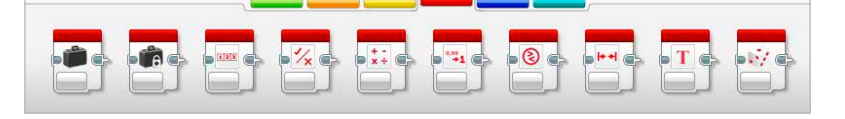

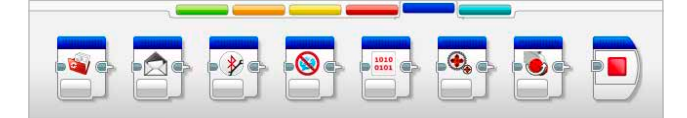

### **Hardware Page (stránka hardwaru)**

Na Hardware Page najdete řadu informací o vaší kostce EV3 Brick. Když pracujete s programy, tato stránka je vždy umístěna v pravém dolním rohu obrazovky a pomocí tlačítka Expand/Collapse (rozbalit/ sbalit) ji v případě potřeby můžete sbalit, respektive rozbalit. I když bude stránka sbalená, zůstane zobrazen ovladač stránky hardwaru umožňující stažení vašeho programu nebo experimentu.

#### **Trojice tlačítek Hardware Page Controller (ovladač stránky hardwaru) má tyto funkce:**

- **1. Download (stáhnout)** Slouží ke stažení programu do kostky EV3 Brick.
- **2. Download and Run (stáhnout a spustit)** Slouží ke stažení programu do kostky EV3 Brick a k jeho okamžitému spuštění.
- **3. Download and Run Selected (stáhnout a spustit vybrané)** Slouží ke stažení pouze zvýrazněných bloků do kostky EV3 Brick a k jejich okamžitému spuštění.

Text EV3 v malém okně nahoře se zobrazí červeně, když se kostka EV3 Brick připojí k počítači.

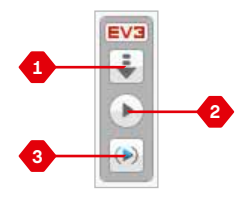

Hardware Page Controller

### LEGO.com/mindstorms s. 38

### **Hardware Page (stránka hardwaru)**

#### **Brick Information (informace o kostce)**

Záložka Brick Information zobrazuje důležité informace o aktuálně připojené kostce EV3 Brick, jako jsou název kostky, úroveň nabití baterie, verze firmwaru, typ připojení a kapacita paměti. Rovněž umožňuje přístup k nástrojům Memory Browser (prohlížeč paměti) a Wireless Setup (nastavení připojení Wi-Fi).

#### **Port View (náhled portů)**

Záložka Port View zobrazuje informace o senzorech a motorech připojených ke kostce EV3 Brick. Když je kostka EV3 Brick připojena k počítači, tyto informace se automaticky identifikují a zobrazí se aktuální hodnoty. Pokud kostka EV3 Brick není připojena k počítači, záložku Port View můžete nastavit ručně. Vyberte port a potom vyberte příslušný senzor nebo motor ze seznamu.

#### **Available Bricks (dostupné kostky)**

Záložka Available Bricks zobrazuje kostky EV3 Brick, které jsou aktuálně k dispozici pro připojení. Můžete si vybrat, kterou kostku EV3 Brick připojíte a typ její komunikace. Rovněž můžete odpojit již připojenou kostku EV3 Brick.

Další informace o používání stránky hardwaru najdete v **EV3 Software Help (nápověda k softwaru EV3).**

|  | EV <sub>3</sub>      |   | EV3 |
|--|----------------------|---|-----|
|  | Firmware: V1.00H     |   |     |
|  | Connection Type: USB |   |     |
|  |                      | ⊟ |     |

Záložka "Brick Information"

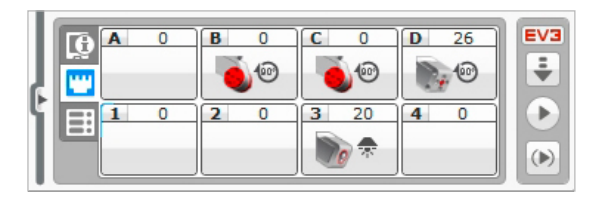

Záložka Port View

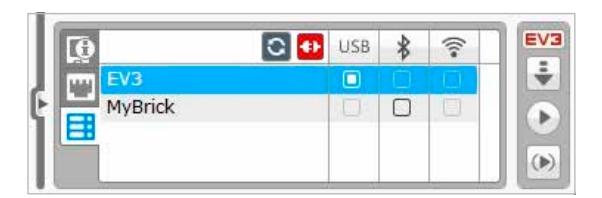

Záložka "Available Bricks"

### LEGO.com/mindstorms s.39

### **Content Editor (editor obsahu)**

Content Editor uživatelům nabízí pohodlný způsob dokumentování účelu, procesu a analýzy jejich projektů. K projektům můžete přidat text, obrázky, videa, zvukové efekty a dokonce i pokyny pro sestavení! Content Editor je zároveň místem, kde lze zobrazit a používat již vytvořený obsah – např. Robot Missions (mise stavby robota).

Každou stránku lze přizpůsobit pomocí různých rozvržení a lze k ní přiřadit automatické vykonávání řady akcí, např. otevření určitých programů nebo zvýraznění určitého programovacího bloku.

Content Editor se nachází v pravém horním rohu obrazovky softwaru EV3 a je k dispozici vždy, když pracujete na projektu. Content Editor otevřete pomocí velkého tlačítka s ikonou knihy. Po otevření Content Editor si můžete prohlížet všechen obsah, který byl pro projekt nebo program vytvořen.

#### **Content Editor obsahuje tyto hlavní oblasti a funkce:**

**1. Open/Close Content Editor (otevřít/zavřít Editor obsahu)** – Zde můžete otevřít a zavřít Content Editor.

- **2. Edit/View Mode (režim úprav/zobrazení)** Slouží k zobrazení nebo úpravě vašich stránek.
- **3. Page Navigation (procházení stránek)** Slouží pro přechod na další nebo předchozí stránku.
- **4. Page Title (název stránky)**  Slouží k přidání názvu vaší stránce.
- **5. Page Area (oblast stránky)** Oblast, kde se zobrazuje a upravuje hlavní obsah.
- **6. Icons (ikony)** Slouží k výběru typu obsahu, který chcete přidat do oblasti stránky.
- **7. Page Thumbnails (miniatury stránek)** Slouží k přechodu na určitou stránku pomocí obrázků miniatur stránek.
- **8. Add/Delete Page (přidat/odstranit stránku)** Když chcete přidat stránku, máte na výběr čtrnáct různých šablon.
- **9. Page Setup (nastavení stránky)** U každé stránky můžete provést specifická nastavení, např. formát, akci stránky a přechod na další stránku.

Další informace o používání Content Editor najdete v **nápovědě k softwaru EV3**.

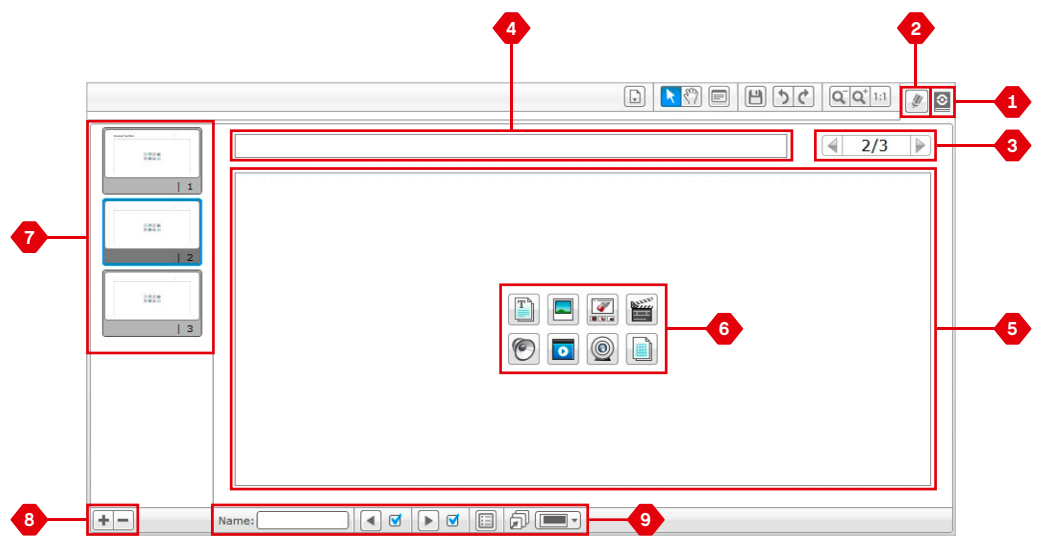

Content Editor (editor obsahu)

### **Tools (nástroje)**

V horním panelu nabídek softwaru EV3 najdete řadu malých nástrojů, které přidávají další funkce a podporu pro práci se softwarem EV3.

Další informace o nástrojích najdete v **EV3 Software Help (nápověda k softwaru EV3).**

#### **Sound Editor (editor zvuku)**

Můžete vytvářet vlastní zvukové efekty nebo upravovat existující zvuky vybrané z oficiálních zvukových souborů EV3 Sound. Zvuky následně můžete použít k programování robota pomocí Sound Programming Block (programovací blok zvuku).

#### **Image Editor (editor obrázků)**

Vytvořením originálních obrázků nebo úpravou stávajících obrázků můžete kreativně používat displej kostky EV3 Brick. Obrázky následně můžete použít k programování robota pomocí Display Programming Block (programovací blok displeje).

#### **My Block Builder (tvůrce Můj blok)**

Někdy vytvoříte skvělý miniprogram, který chcete znovu použít v jiném projektu nebo programu. My Block Builder vám pomůže přeměnit tento miniprogram a vytvořit z něj jedinečný My Block, u kterého definujete název, ikonu a důležité parametry. My Blocks se automaticky archivují v My Block Programming Palette (programovací paleta Můj blok).

#### **Firmware Update (aktualizace firmwaru)**

Pro vaši kostku EV3 Brick budou pravidelně vydávány aktualizované verze firmwaru. Doporučujeme instalovat nové verze, jakmile budou zpřístupněny. Tento nástroj vám sdělí, zda je k dispozici nová verze firmwaru, a pomůže vám s aktualizací kostky EV3 Brick.

#### **Wireless Setup (nastavení připojení Wi-Fi)**

Pokud chcete, aby software EV3 komunikoval s kostkou pomocí připojení Wi-Fi, tento nástroj vám pomůže nastavit bezdrátové připojení. Budete k tomu potřebovat adaptér Wi-Fi USB pro kostku EV3 Brick a budete muset zapnout Wi-Fi komunikaci na kostce EV3 Brick.

### **Tools (nástroje)**

#### **Block Import (import bloků)**

Slouží k přidávání nových bloků do vašich Programming Palettes (programovací palety). Mohou to být nové LEGO Programming Blocks nebo bloky vytvořené jinými výrobci: například pro senzor jiného výrobce. Tyto bloky se musí nejprve stáhnout do počítače, a potom je můžete pomocí tohoto nástroje importovat do softwaru EV3.

#### **Memory Browser (prohlížeč paměti)**

Snadno se může stát, že ztratíte pojem o tom, co máte uloženo v paměti kostky EV3 Brick. Prohlížeč paměti nabízí přehled o využití paměti kostky EV3 Brick (včetně karty SD, je-li vložena). Memory Browser lze použít k přenášení souborů, zvuků, grafických prvků a jiných souborů mezi kostkou EV3 Brick a počítačem, a pro kopírování a odstraňování souborů uložených v paměti kostky EV3 Brick.

#### **Download as App (stáhnout jako aplikaci)**

Pokročilí uživatelé mohou vytvářet aplikace pro obecně použitelné úkoly na kostce EV3 Brick. Aplikace kostky EV3 Brick se vytváří jako normální program EV3, ale při stažení do kostky EV3 Brick pomocí tohoto nástroje se zobrazí jako nová aplikace na obrazovce Brick Apps (aplikace kostky), společně s výchozími aplikacemi jako Brick Programming (programování kostky) a Port View (náhled portů).

#### **Import Brick Program (import programu kostky)**

Tento nástroj umožňuje importovat program vytvořený v Brick Program App (programovací aplikace kostky) do programovacího prostředí softwaru EV3. Program lze následně dále upravovat pomocí všech funkcí softwaru EV3.

### LEGO.com/mindstorms s. 42

# **Řešení problémů**

### **EV3 Software Help (nápověda k softwaru EV3)**

Kliknete-li na tlačítko Help (nápověda) v horním panelu nabídek softwaru EV3, otevře se nápověda k softwaru. Nápověda k softwaru EV3 představuje ucelený a přehledný zdroj, který poskytuje užitečné informace o všech funkcích softwaru EV3, včetně tipů pro nejlepší používání a návodů k programování pomocí senzorů a motorů. Zde byste měli hledat nápovědu nebo bližší informace o používání softwaru EV3.

### **Software Updates (aktualizace softwaru)**

Kliknete-li na tlačítko Help (nápověda) v horním panelu nabídek softwaru EV3, můžete zapnout automatickou kontrolu aktualizací softwaru EV3. Po kliknutí na možnost **Check for Software Updates (zkontrolovat aktualizace softwaru)** se zobrazí značka zaškrtnutí a software bude pravidelně kontrolovat dostupnost aktualizací softwaru (vyžaduje připojení k internetu). Bude-li k dispozici příslušná aktualizace, software vás na ni upozorní. Pokud budete chtít tuto aktualizaci softwaru nainstalovat, budete přesměrováni na webovou stránku, kde si můžete stáhnout soubor s aktualizací. Po stažení souboru můžete aktualizaci nainstalovat. V průběhu instalace musí být software EV3 zavřený.

### LEGO.com/mindstorms s. 43

# **Řešení problémů**

# **Firmware Update (aktualizace firmwaru)**

Firmware je software, který se nachází uvnitř kostky EV3 Brick. Bez tohoto firmwaru kostka EV3 Brick nefunguje. Čas od času může společnost LEGO Group vydat novou verzi firmwaru, který obsahuje vylepšené funkce nebo opravy softwarových chyb.

K aktualizaci firmwaru budete potřebovat propojit počítač s kostkou EV3 Brick pomocí připojení USB. Počítač musí být rovněž připojen k internetu.

- **1.** Zapněte kostku EV3 Brick a připojte ji k počítači.
- **2.** Vyberte Firmware Update (aktualizace firmwaru) v nabídce Tools (nástroje).
- **3.** Klikněte na tlačítko Check (zkontrolovat), zda jsou k dispozici nové aktualizace firmwaru.
- **4.** Ze souborů Available Firmware Files (soubory dostupných firmwarů) vyberte nejnovější verzi firmwaru.
- **5.** Pokud chcete použít verzi firmwaru uloženou v počítači, klikněte na tlačítko Browse (procházet) a vyberte správný soubor firmwaru.
- **6.** Klikněte na tlačítko Download (stáhnout) pro stažení nového firmwaru do kostky EV3 Brick. Indikátor průběhu v dolní části dialogového okna Firmware Update (aktualizace firmwaru) bude znázorňovat průběh aktualizace firmwaru. Po dokončení aktualizace se kostka EV3 Brick automaticky restartuje.

Pokud z nějakého důvodu přestane kostka EV3 Brick v průběhu aktualizace firmwaru fungovat, budete muset firmware aktualizovat ručně tímto způsobem (kostka EV3 Brick musí být stále připojena k počítači pomocí připojení USB):

- **1.** Stiskněte a podržte **tlačítko Back (zpět)**, **tlačítlo Center (středové tlačítko)** a tlačítko **Right (vpravo)** na kostce EV3 Brick.
- **2.** Jakmile se kostka EV3 Brick restartuje, uvolněte tlačítko **Back (zpět)**.
- **3.** Jakmile se na obrazovce zobrazí Updating (probíhá aktualizace), uvolněte tlačítko **Center (středové tlačítko)** a tlačítko **Right (vpravo)** a klikněte na tlačítko Download (stáhnout) v nástroji Firmware Update. Firmware se stáhne do kostky EV3 Brick, která se následně restartuje.

Pokud se vám ruční aktualizaci firmwaru kostky EV3 Brick nepodaří provést napoprvé, opakujte proces ruční aktualizace.

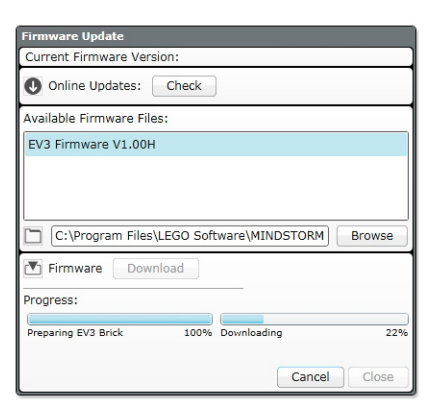

Nástroj "Firmware Update"

### **POZNÁMKA:**

Aktualizace firmwaru způsobí vymazání všech existujících souborů a projektů v paměti kostky EV3 Brick!

### **POZNÁMKA:**

Před opakováním ruční aktualizace firmwaru zkontrolujte, zda jsou baterie kostky EV3 Brick dostatečně nabité. Příčinou problému mohou být vybité baterie!

### LEGO.com/mindstorms s.44

# **Řešení problémů**

### **Resetování kostky EV3 Brick**

Pokud kostka EV3 Brick náhle přestane fungovat a nelze ji vypnout normálním postupem, budete ji muset restartovat. Resetování kostky EV3 Brick nezpůsobí vymazání existujících souborů a projektů z dřívějších relací z paměti kostky EV3 Brick. Soubory a projekty z existující relace však budou ztraceny.

- **1.** Ověřte, zda je kostka EV3 Brick zapnutá.
- **2.** Stiskněte a podržte tlačítko **Back (zpět)**, tlačítko **Center (středové tlačítko)** a tlačítko **Left (vlevo)** na kostce EV3 Brick.
- **3.** Jakmile se vypne obrazovka, uvolněte tlačítko **Back (zpět).**
- **4.** Jakmile se na obrazovce objeví Starting (spouštění), uvolněte tlačítko **Center (středové tlačítko)** a tlačítko **Left (vlevo)**.

### **POZNÁMKA:**

Před opakovanou instalací firmwaru zkontrolujte, zda jsou baterie kostky EV3 dostatečně nabité. Příčinou problémů mohou být vybité baterie!

### LEGO.com/mindstorms s. 45

# Sound File List (Seznam zvukových souborů)

#### **Zvířata Barvy**

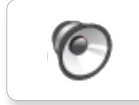

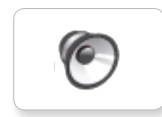

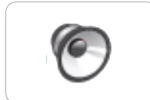

Dog bark 2 Brown Insect buzz 1

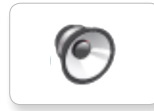

G

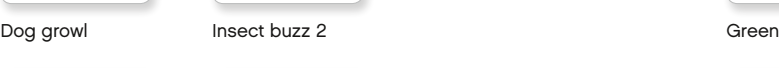

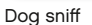

Dog sniff Red Insect chirp

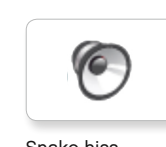

Cat purr **Dog whine** Snake hiss **Black** Dog whine White Snake hiss

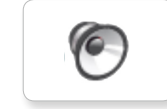

Dog bark 1 Elephant call Snake rattle Blue Yellow Snake rattle

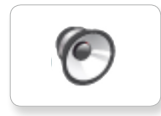

T-rex roar

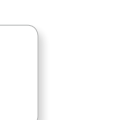

**O** 

C

 $\epsilon$ 

**G** 

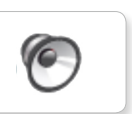

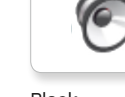

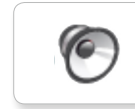

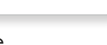

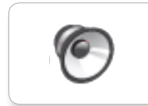

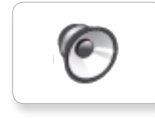

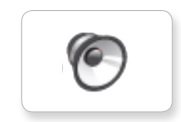

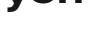

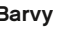

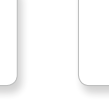

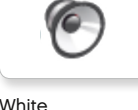

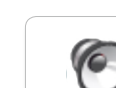

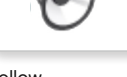

# Sound File List (Seznam zvukových souborů)

#### **Komunikace Vyjádření**

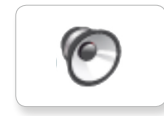

**C** 

**C** 

 $\bullet$ 

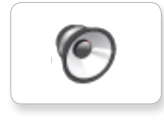

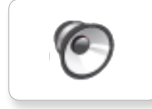

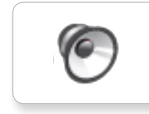

G

Go

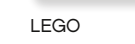

 $\sqrt{2}$ 

c

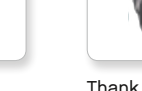

Game over CEGO CHAN Thank you crunching

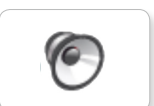

MINDSTORMS Yes

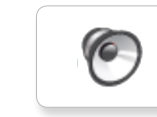

Morning

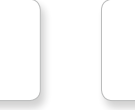

Good

Good job

No

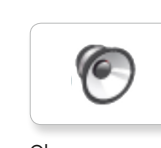

Bravo Goodbye Okay Rights Boing

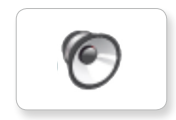

EV3 Boo Hello Laughing 1

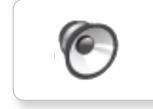

Fantastic **Cheering** Hi **Cheering** Sorry **Cheering** 

ſO

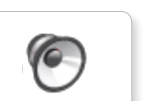

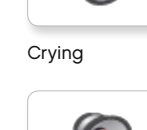

Fanfare

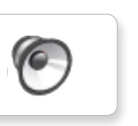

 $\sqrt{6}$ 

 $\epsilon$ 

**O** 

O

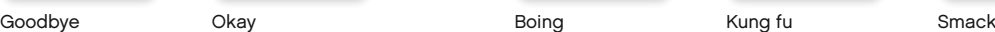

C

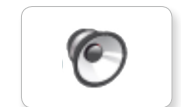

Boo Laughing 1 Sneezing

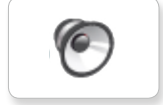

Hi Laughing 2 Sorry Snoring

**C** 

O

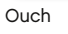

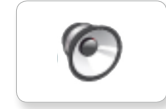

Shouting

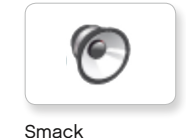

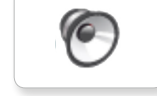

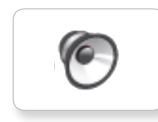

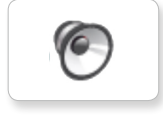

Magic wand

Uh-oh

# Sound File List (Seznam zvukových souborů)

#### **Informace Mechanické**

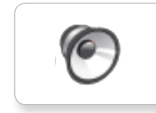

ſG

r.

ſб

r

**C** 

**C** 

**O** 

(C

**r** 

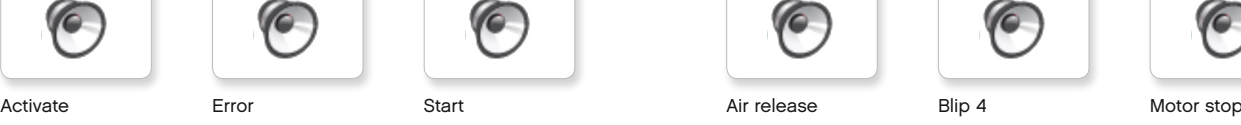

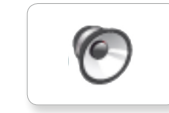

Analyze Flashing Stop Stop Airbrake Flashing Stop Airbrake Horn 1 Stop Ratchet

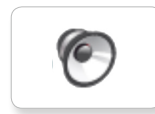

Backwards Forward Touch Backing alert Horn 2 Sonar

(C

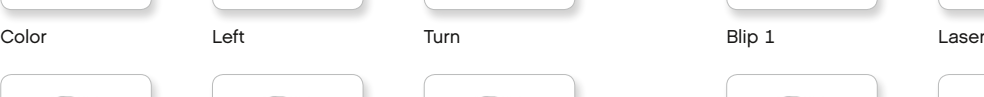

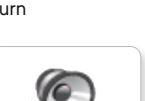

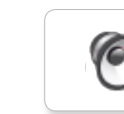

Blip 2

ſG

**C** 

**O** 

**O** 

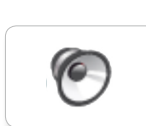

C

 $\sqrt{2}$ 

**O** 

**C** 

Motor start

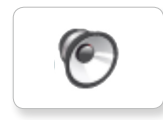

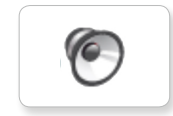

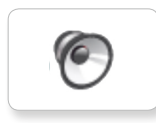

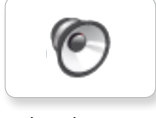

Tick tack

c

Walk

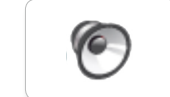

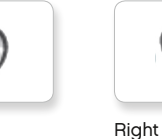

Down

Detected

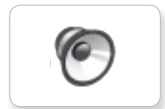

Error alarm

Searching

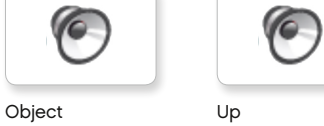

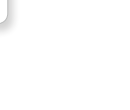

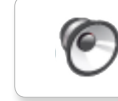

Blip 3

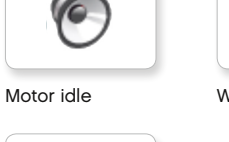

# Sound File List (Seznam zvukových souborů)

#### **Pohyby Čísla**

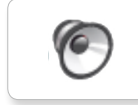

C

 $\epsilon$ 

 $\bullet$ 

ſO

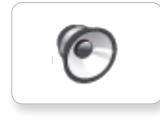

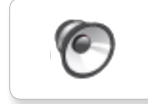

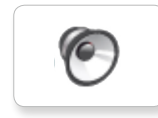

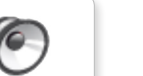

Drop load

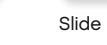

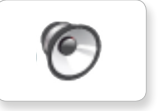

Lift load

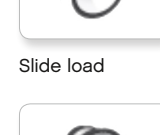

r

Snap

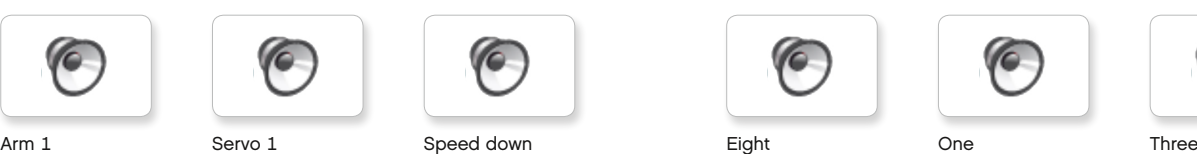

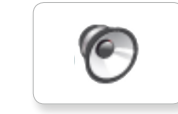

Arm 2 Servo 2 Speed idle Five Seven Two

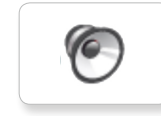

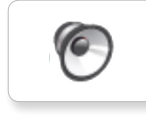

Arm 4 Servo 4 Speeding Nine Ten

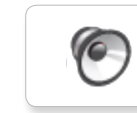

 $\sqrt{2}$ 

 $\bullet$ 

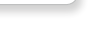

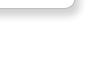

C

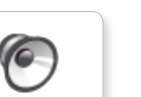

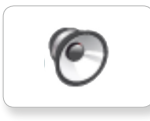

C

C

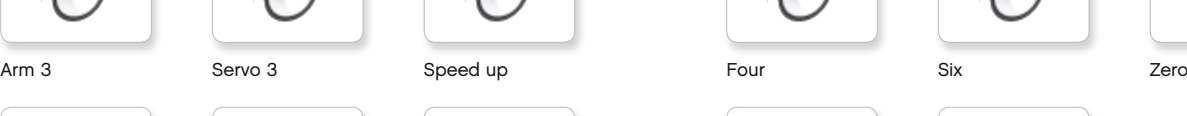

**O** 

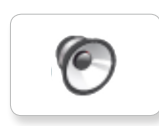

 $\bullet$ 

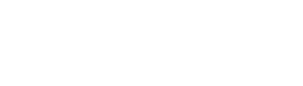

### LEGO.com/mindstorms s. 49

## Sound File List (Seznam zvukových souborů)

#### **Systém**

Click

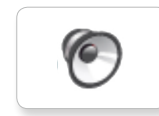

C Overpower

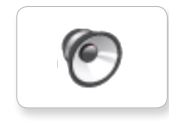

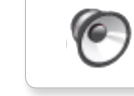

Confirm

Power down

 $\bullet$ 

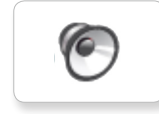

Connect

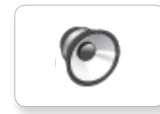

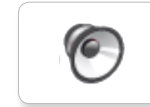

Ready

Download

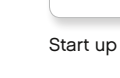

General alert

### $LEGO.com/mindstorms$  s. 50

# **Image File List (Seznam obrázkových souborů)**

#### **Vyjádření Oči**

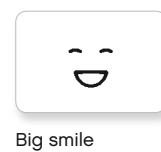

 $\bullet$ Sad

 $\bullet$ 

 $\bullet$ 

©්★

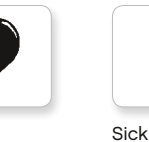

Heart large

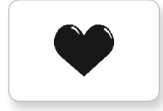

Heart small

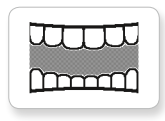

Mouth 1 open

**Hand** 

Mouth 1 shut

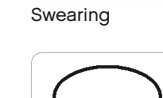

Smile

ේ

式

Talking

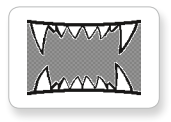

Mouth 2 open

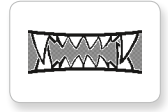

Mouth 2 shut ZZZ

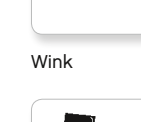

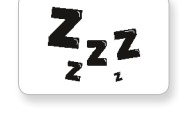

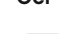

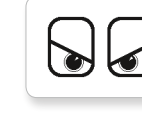

Angry Dizzy

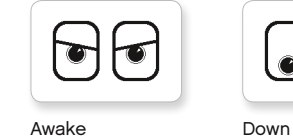

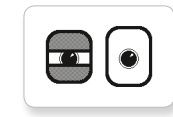

Black eye **Evil** 

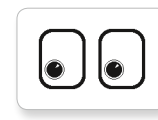

Bottom left Hurt

$$
\boxed{\bigcirc}
$$

Bottom right Knocked out

 $\bullet$ 

Crazy 1 Love

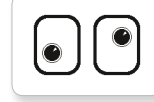

Crazy 2

Disappointed

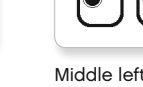

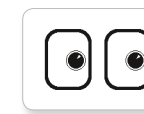

Middle right

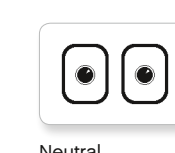

 $\odot$ 

 $\sqrt{2}$ 

 $\mathbf{v}$ 

G

 $\sqrt{2}$ 

 $\overline{\mathbf{v}}$ 

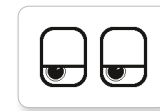

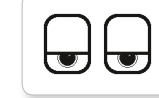

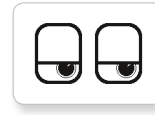

 $\bullet$ Q

Pinch middle Toxic

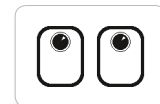

Up

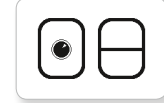

Winking

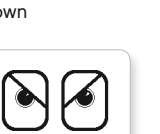

 $\bullet$ 

◎

 $\bullet$ 

◉

 $\sigma$ 

 $\pm$ ┿

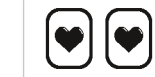

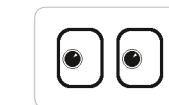

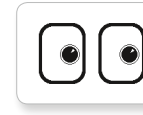

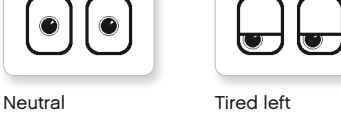

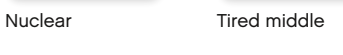

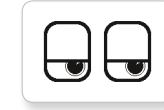

Pinch left Tired right

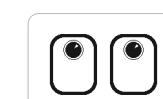

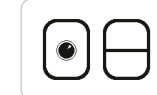

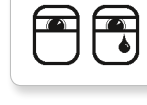

Sleeping

Pinch right

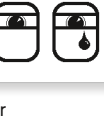

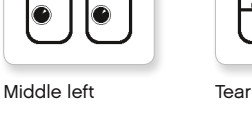

# **Image File List (Seznam obrázkových souborů)**

#### **INFORMACE LEGO**

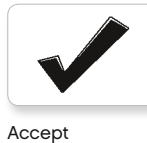

No go

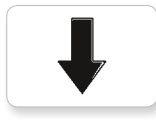

Backward

Question mark

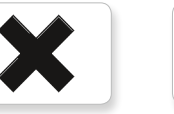

Decline

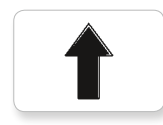

Forward

Left

Stop 1

Right

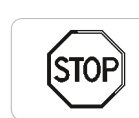

**ISTOF** 

Stop 2

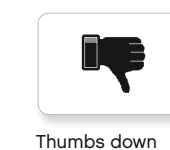

Thumbs down

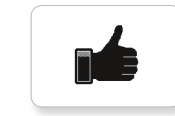

Thumbs up

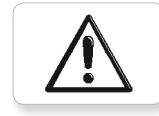

Warning

Color sensor

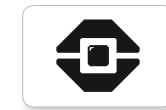

8

EV3 icon

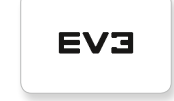

EV3

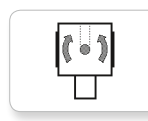

Gyro sensor

<u>ii</u>

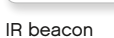

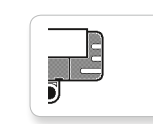

Sound sensor

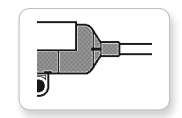

Temp. sensor

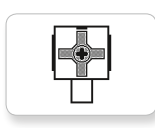

Touch sensor

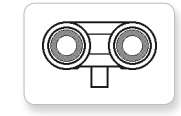

LEGO

mindsterms

Medium motor

MINDSTORMS

IR sensor ⊫

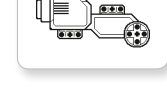

Large motor

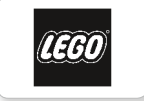

 $\bullet\bullet\bullet$ 

¥

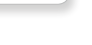

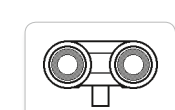

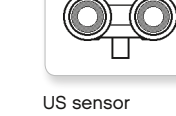

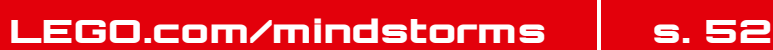

# **Image File List (Seznam obrázkových souborů)**

#### **Objekty**

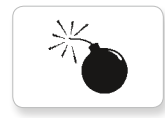

Lightning

Night

Pirate

X

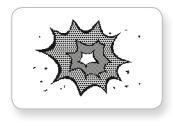

Boom

Bomb

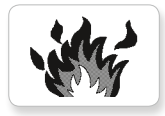

Fire

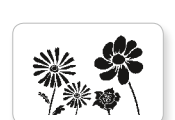

Flowers

Snow

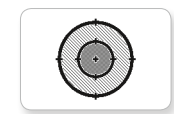

Target

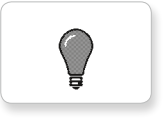

Light off

Forest

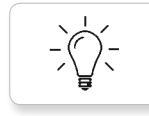

Light on

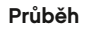

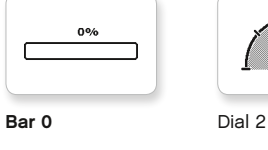

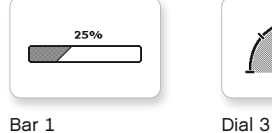

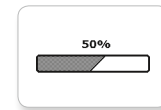

75%

100%

 $\overline{\phantom{a}}$ 

關

ø

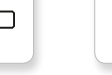

Bar 2 Dial 4

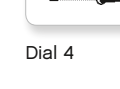

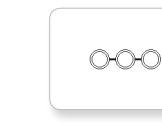

Bar 3 Dots 0

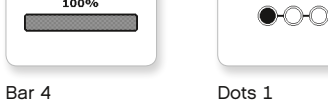

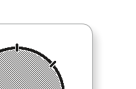

Dial 0 Dots 2

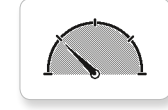

Dial 1 Dots 3 Timer 3

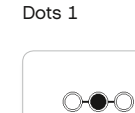

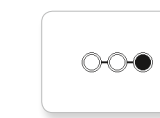

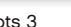

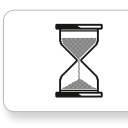

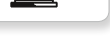

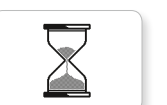

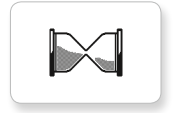

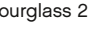

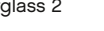

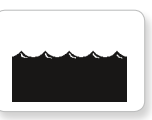

Timer 0 Water level 2

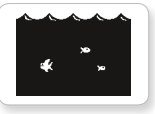

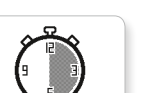

Timer 2

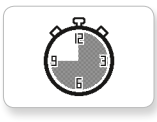

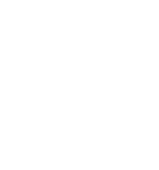

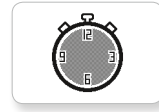

Hourglass 0 Timer 4

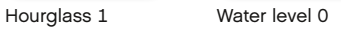

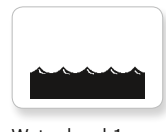

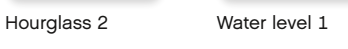

Timer 1 Water level 3

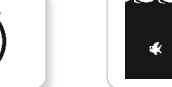

 $LEGO.com/mindstorms$  s. 53

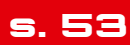

# **Image File List (Seznam obrázkových souborů)**

#### **Systém**

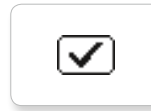

Dot empty

Dot full

**EV3** 

M

⊠

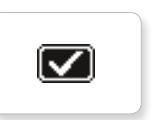

Accept 2

Accept 1

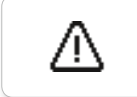

Alert

Box

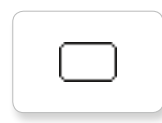

EV3 small Slider 2

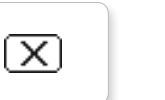

Decline 1

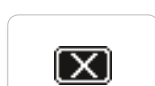

Decline 2

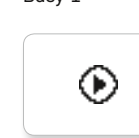

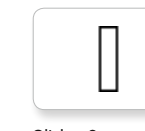

Slider 1

### Slider 0 Slider 6

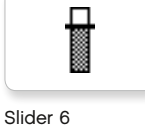

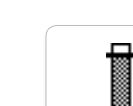

Slider 7

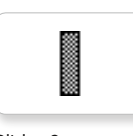

Slider 8

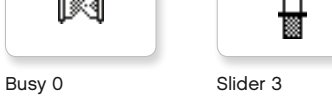

摑

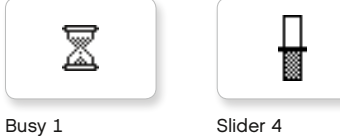

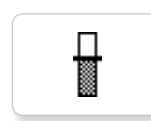

Play Slider 5

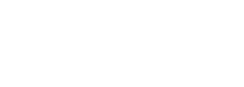

LEGO.com/mindstorms s. 54

# **Brick Program App (aplikace programování kostky)**

#### **Zvuky**

1. Hello

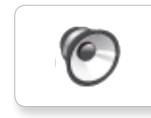

C 7. Object

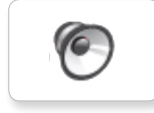

2. Goodbye

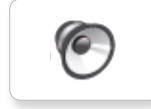

3. Fanfare

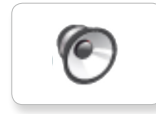

4. Error alarm

G

5. Start

6. Stop

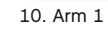

9. Blip 3

8. Ouch

**C** 

ſO

(C

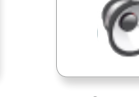

11. Snap

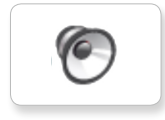

12. Laser

#### **Obrázky**

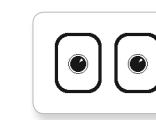

1. Neutral

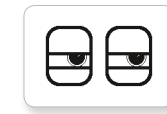

2. Pinch right

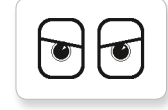

3. Awake

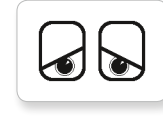

4. Hurt

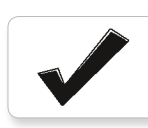

5. Accept

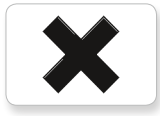

6. Decline

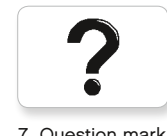

7. Question mark

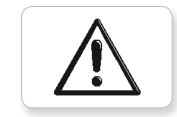

8. Warning

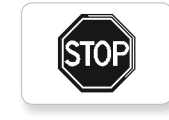

9. Stop 1

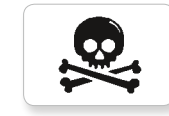

10. Pirate

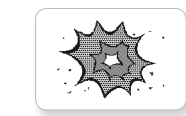

11. Boom

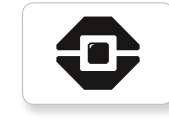

12. EV3 icon

# **Element List (seznam dílků)**

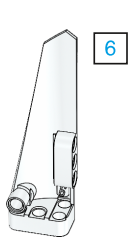

3x 4558797

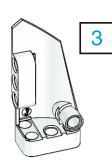

3x 4547581

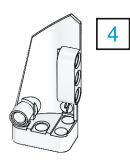

3x 4547582

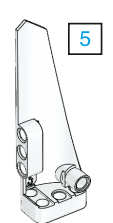

3x 4558802

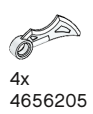

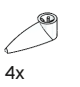

4173941

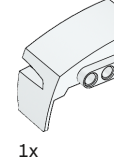

6015596

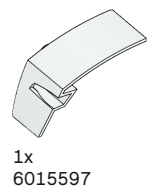

 $(1, 1)$ 4x

4514554

 $\blacksquare$ 3x 4666999

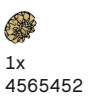

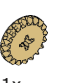

 $1x$ 6031962

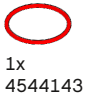

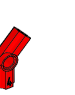

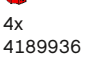

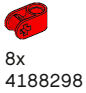

2x 4128594

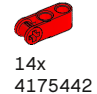

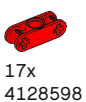

4x

4173975

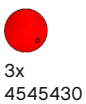

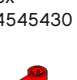

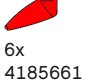

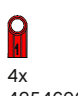

4254606

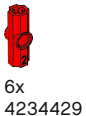

9x 4227155

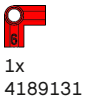

3x 4513174 12x 4142865 4x 4562805 6x 4657296

10x 4140806

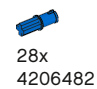

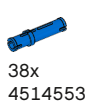

(R 11x 4239601

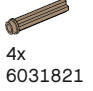

 $LEGO.com/mindstorms$  s. 56

 $11$ 

 $\circledcirc$ 2x 4246901

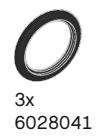

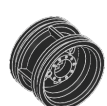

4x 4299389

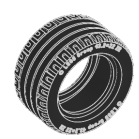

4x 4184286

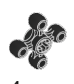

4x 4248204

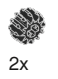

4177431

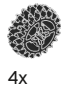

4177430

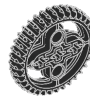

5x 4255563

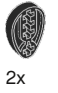

4143187

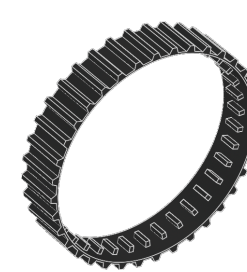

2x 6044688

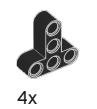

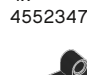

8x 4120017

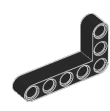

6x 4142823

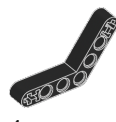

4x 4128593

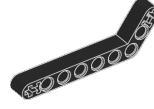

12x 4140327

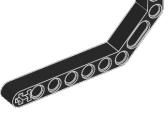

12x 4111998

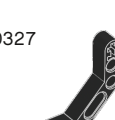

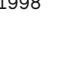

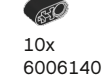

 $\mathcal{O}^{\mathcal{Q}}$ 12x

4142822

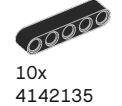

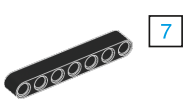

 $5<sup>1</sup>$ 

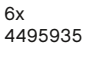

 $\overline{9}$ 

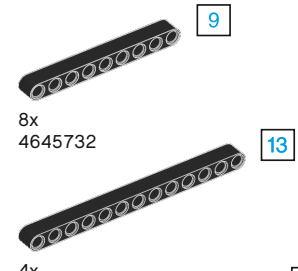

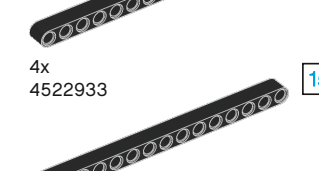

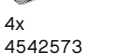

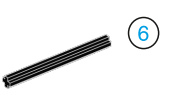

9x 370626

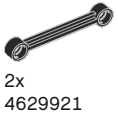

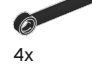

4141300

### $LEGO.com/mindstorms$  s. 57

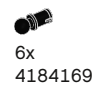

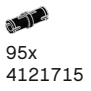

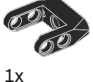

4558692

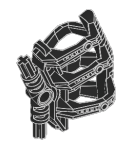

 $1x$ 6024109

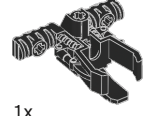

6024106

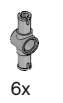

4560175

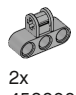

4538007

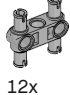

4225033

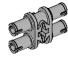

4x 4211888

20 4x 4211807

O 2x

4211553

OF 6x 4211375

0 2x 4526985

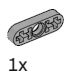

4211566

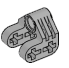

2x 4630114

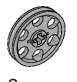

3x 4494222

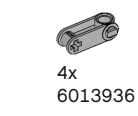

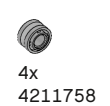

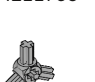

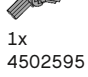

SIDD  $2x$ 

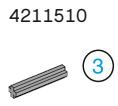

22x 4211815

 $\bullet$  5 € 9x 4211639

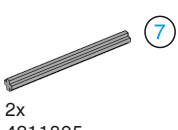

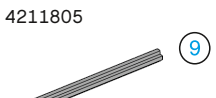

P  $1x$ 4535768

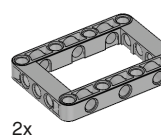

4539880

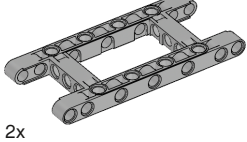

4540797

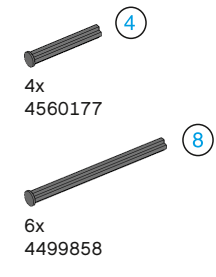

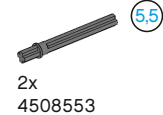

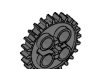

2x 4514558

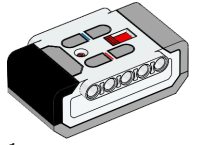

 $1x$ 6014051

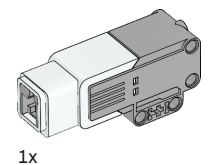

6008577

2x

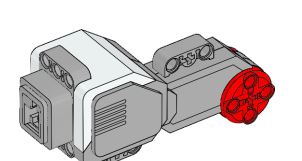

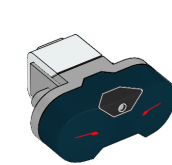

 $1x$ 

 $1x$ 6008472

 $1x$ 6009811

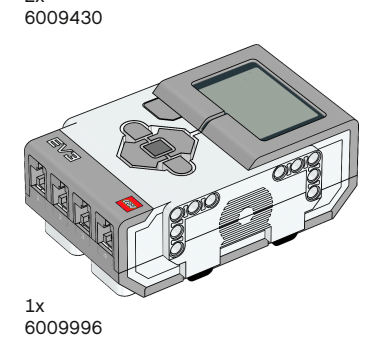

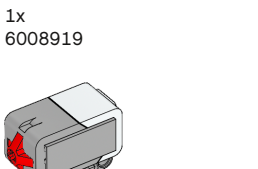

4x 6024581

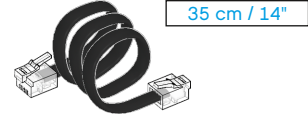

2x 6024583

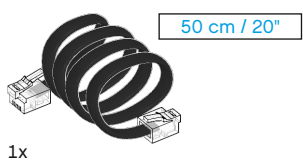

6024585

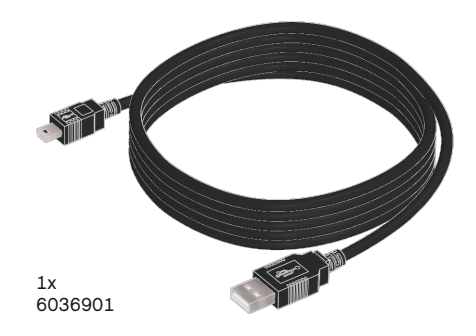

25 cm / 10"

Made for **SiPod DiPhone DiPad** 

iPad, iPhone a iPod touch jsou ochranné známky společnosti Apple Inc., registrované ve Spojených státech a jiných zemích.

iPod Touch (4. generace) iPhone 4 iPhone 4S

iPad 1 iPad 2 iPad 3 (3. generace)

### $LEGO.com/mindstorms$  s. 59